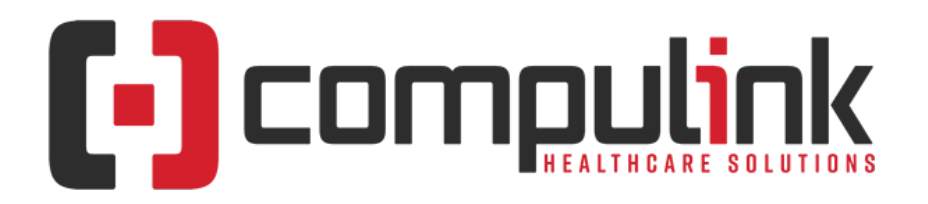

#### **Psych Advantage Version 12.5 Service Pack Enhancements (Includes Multiple Service Packs) Document Revised (1/6/2023)**

Items listed on this document are the Service Pack Enhancements released with incremental updates between version steps (e.g. V12.5 To V12.6).

Enhancements are presented from newest to oldest within each section.

The current version in distribution is 12.5.0.26. Enhancements with a Service Pack number GREATER than this are in BETA, and will be available soon. Look for **BV** in the left margin to see what's coming. You can also search for the entries with "BV" by using the keyboard shortcut CTRL-F, entering BV, then selecting the Previous/Next buttons to move between them.

The current version in distribution is 12.5.0.26. Enhancements with a Service Pack number GREATER than this are in BETA, and will be available soon.

The "**KNOW BEFORE YOU GO**" section includes important items for your office to review **PRIOR TO UPDATING** to this new version. Look for screen, table and other changes that might affect your workflow. **X** Items with a red X are additional important items.

Items marked (Request) were requested by clients and satisfied in the associated update.

[Click here](https://help.compulinkehr.com/content_catalogs/psych/cc_p.htm) to access enhancement details for Documents, EHR Screens and Smart Functions. This Content Catalog is evolving, covering changes since Version 12.2, and is updated frequently.

[Click here to open an E-mail to send questions or comments to the Compulink Documentation department.](mailto:documentation@compulinkadvantage.com?subject=ServicePack_Psych)

The topics in the *Table of Contents* contain links; click a topic to jump to that spot in the document. Click on the **red** page number at the bottom right of the page to return.

# <span id="page-0-1"></span>**Table of Contents**

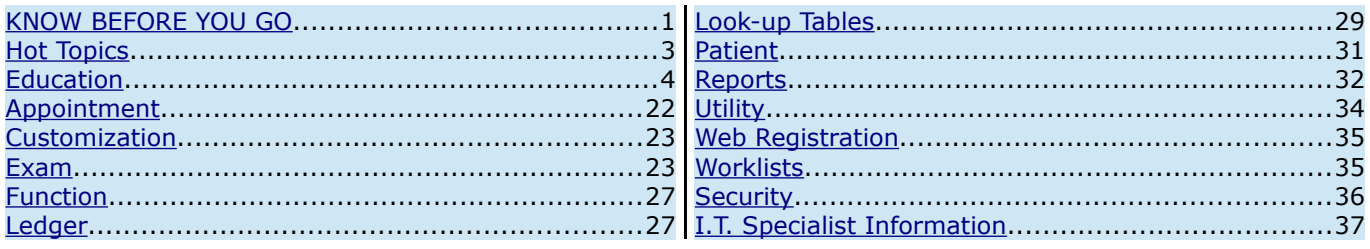

# <span id="page-0-0"></span>**KNOW BEFORE YOU GO**

#### **X (12.5.0.26) Hot Topic > Ledger > Global Payments Integrated for Credit Card Integration**

Compulink Healthcare Solutions | 1100 Business Center Circle | Newbury Park, CA 91320 | 805.716.8677 . elearning@compulinkadvantage.com | www.compulinkadvantage.com

# **KNOW BEFORE YOU GO**

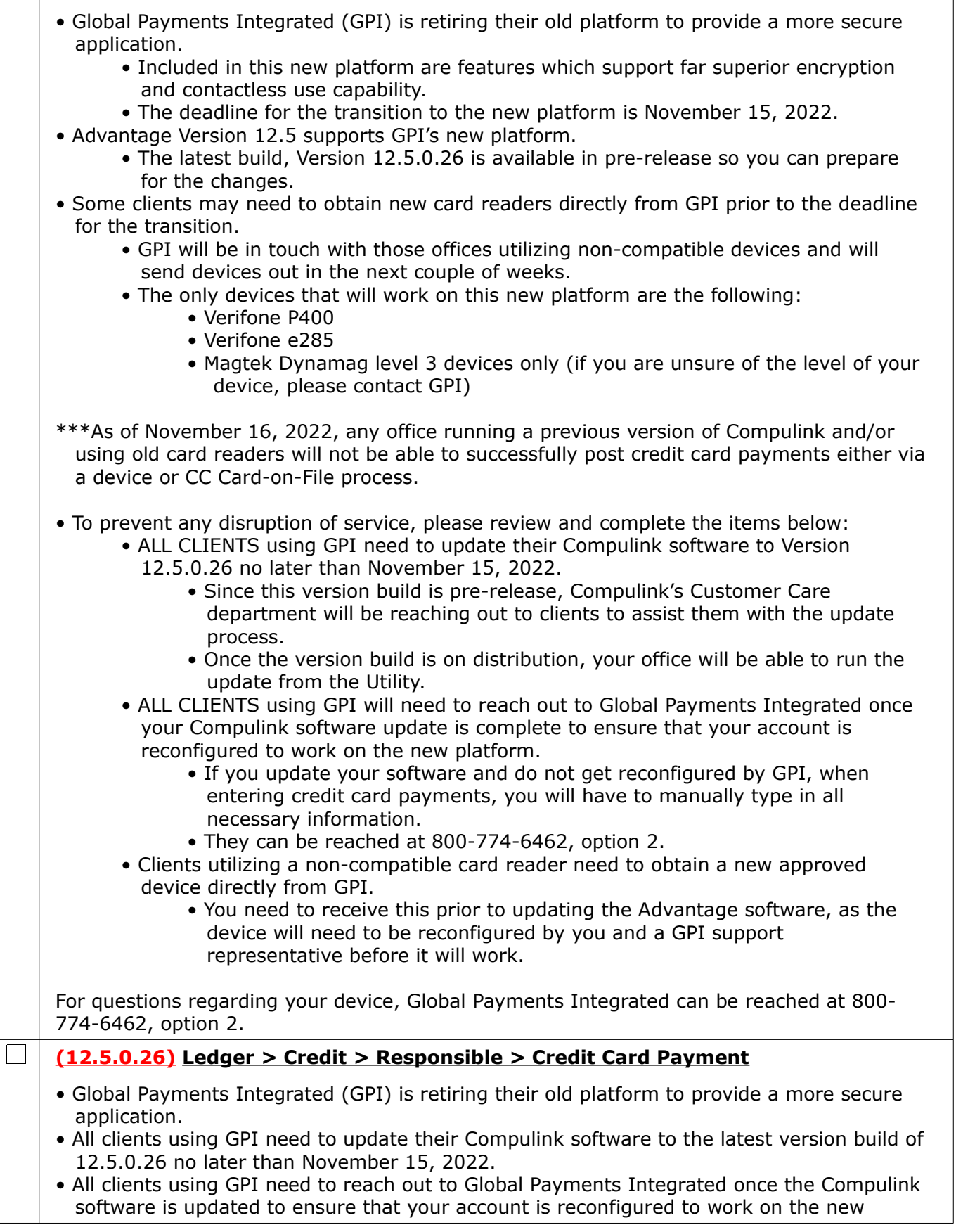

# **KNOW BEFORE YOU GO**

#### platform.

- Clients utilizing a non-compatible card reader need to obtain a new approved device directly from GPI.
- Upon saving the payment at the Ledger, a new Charge Through Secure Connection window opens to display the following:
	- Total Amount (\$) Credit amount that was entered at the Ledger
	- Transaction Type: CREDITSALE
	- Card Data Field to enter the Credit Card number
- If using the pin pad, type the number into the field.
	- As you start typing, the window changes and displays the following fields for you to enter the data:
		- Card Number This is the same as the Card Data field above.
		- Expiry Expiration date of the card (month in the first field and year in the second field).
		- CVV Card Verification Value (from the back of the card).
		- After entering all data, click the Make Payment button.
- If using the card reader, swipe the card.
	- This contains all of the data, so no need to enter it as with the pin pad.
- Once the payment is processed the Transaction Result window opens with the following:
	- Primary Response Code
	- Requested Amount
	- Approved Amount
	- Order ID
	- Transaction Type CREDITSALE
	- Bank Approval Code
	- Response Message Displays Approval if completed

# <span id="page-2-0"></span>**Hot Topics**

#### **X (12.5.0.26) Patient > URGENT: Text Messaging Update**

- \*\*\* Deadline of 1/6/2023.
- You should have already received an E-mail from Compulink regarding this matter.
- Telecommunications carriers such as Verizon, AT&T, T-Mobile, etc. are required to update their technology to the industry standards for A2P 10DLC.
	- A2P 10DLC refers to a system in the United States that allows businesses to send Application-to-Person (A2P) type messaging via standard 10-digit long code (10DLC) phone numbers.
- This update requires Compulink clients to provide additional business identifying information, including the Tax Filing Business Name and Tax ID.
- Each outgoing phone number texting from the Compulink Advantage software requires verification NO LATER THAN 1/6/2023.
- To continue to use our FREE built-in texting, you are required to fill out the form at this link: https://new.advantageedi.com/p/g.dll/\$/Start
- If your phone number is not verified with your business associated to it by 1/6/2023, you will most likely experience a high rate of failed delivered text messages.

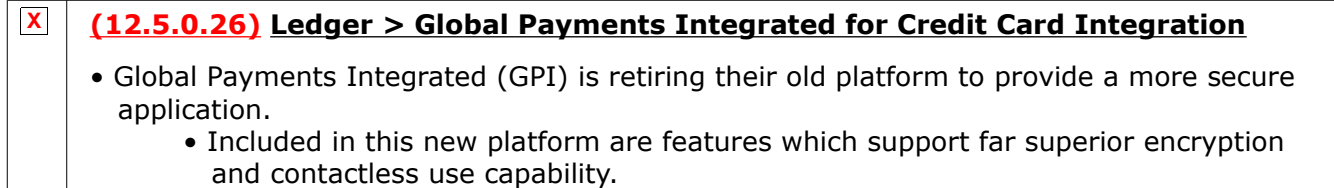

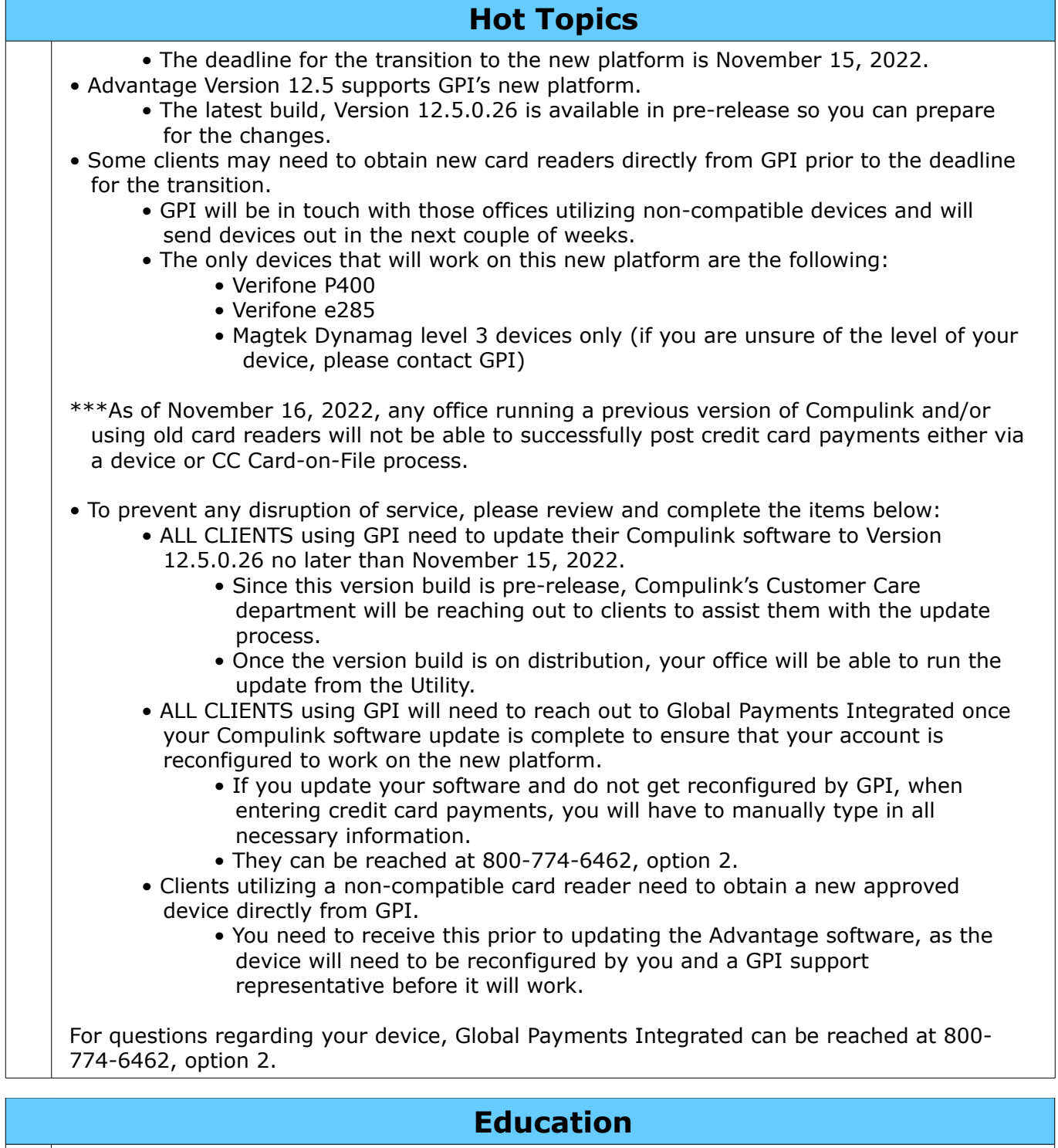

#### $\mathcal{L}^{\text{max}}$ **(12.5.0.26) Video > NEW: Accounting Interface**

- <span id="page-3-0"></span>• The Compulink University course 'Accounting Interface' was added.
- It can be found under the following Program: Practice Admin
- Course Description: Review the available options for interfacing your 3rd party accounting software with Advantage and walk through an overview of the setup process.
- Published: 12/21/22 Length: 11 Minutes

#### **(12.5.0.26) Video > NEW: DMA Tools I**

 $\vert$   $\vert$ 

• The Compulink University course 'DMA Tools I' was added.

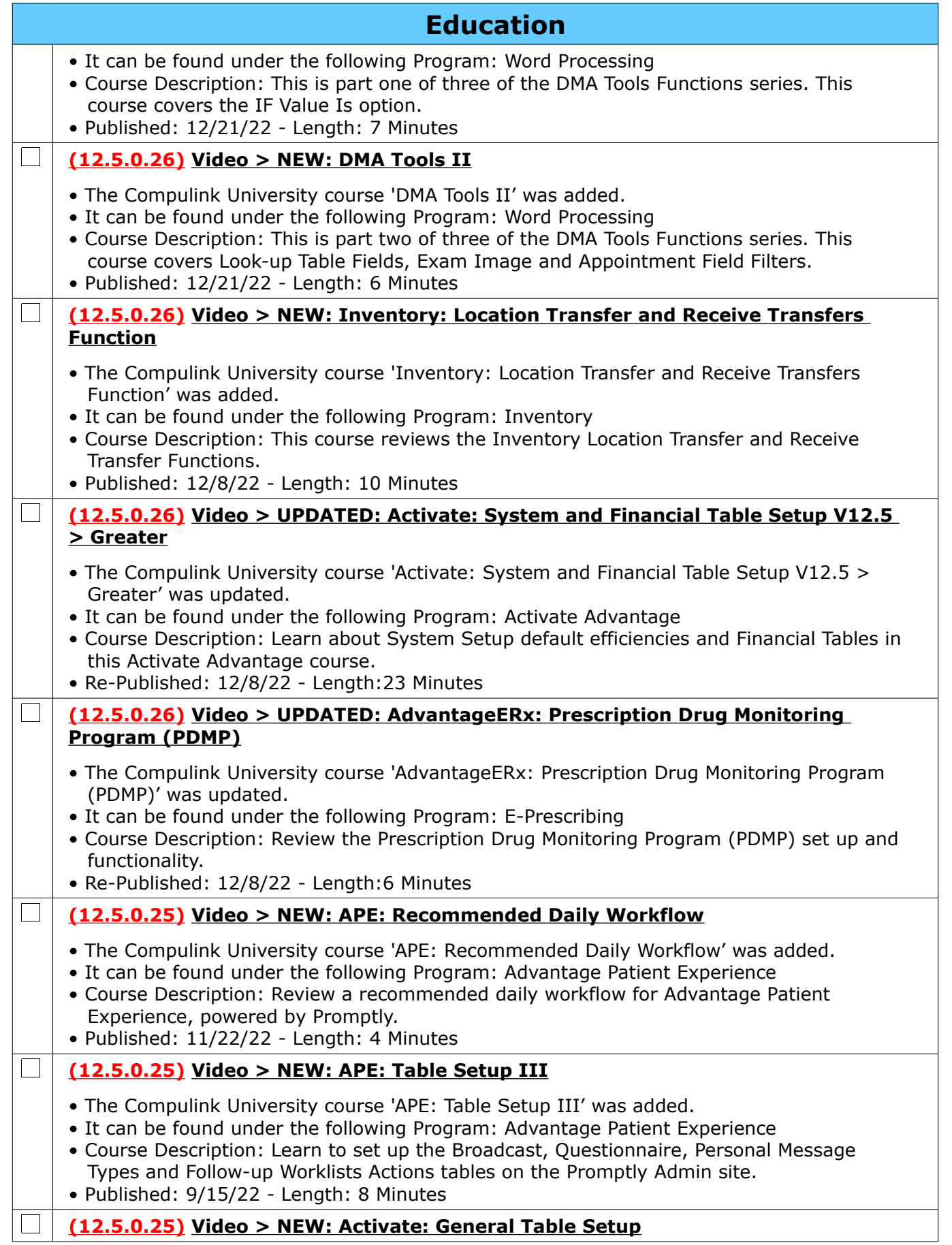

Compulink Healthcare Solutions | 1100 Business Center Circle | Newbury Park, CA 91320 | 805.716.8677 .<br>elearning@compulinkadvantage.com | www.compulinkadvantage.com | 5 elearning@compulinkadvantage.com | www.compulinkadvantage.com [5](#page-0-1)

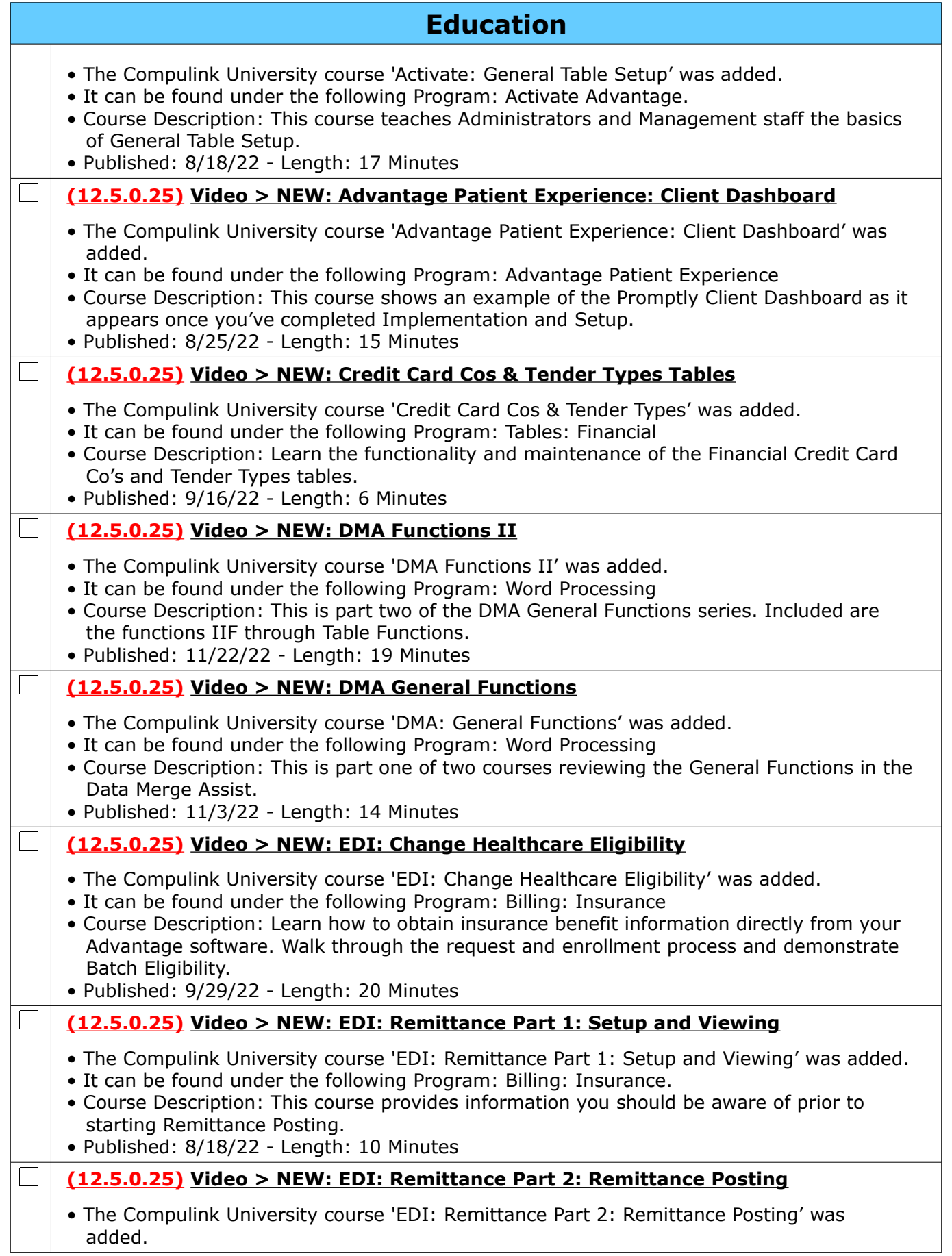

Compulink Healthcare Solutions | 1100 Business Center Circle | Newbury Park, CA 91320 | 805.716.8677 .<br>elearning@compulinkadvantage.com | www.compulinkadvantage.com | elearning@compulinkadvantage.com | www.compulinkadvantage.com [6](#page-0-1)

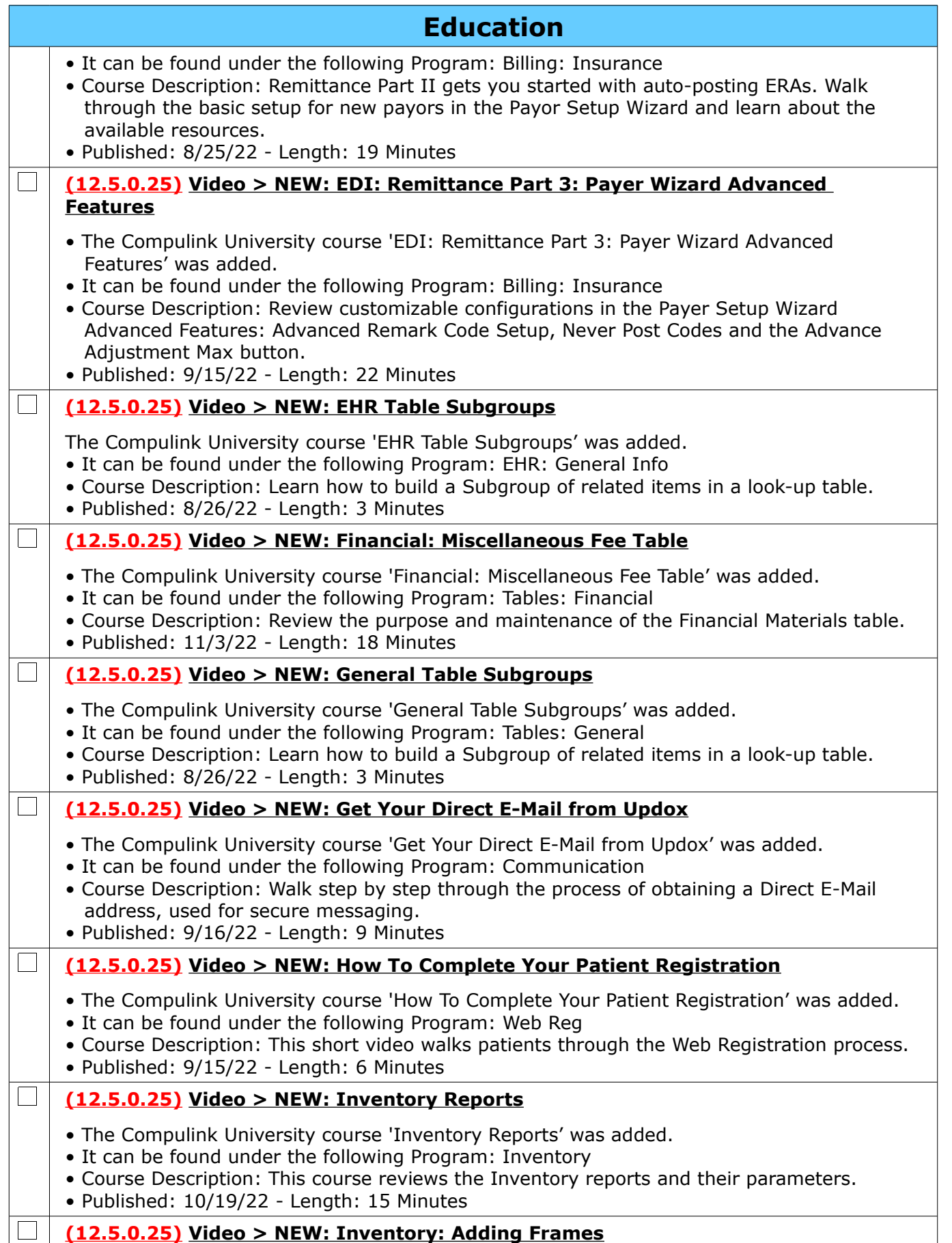

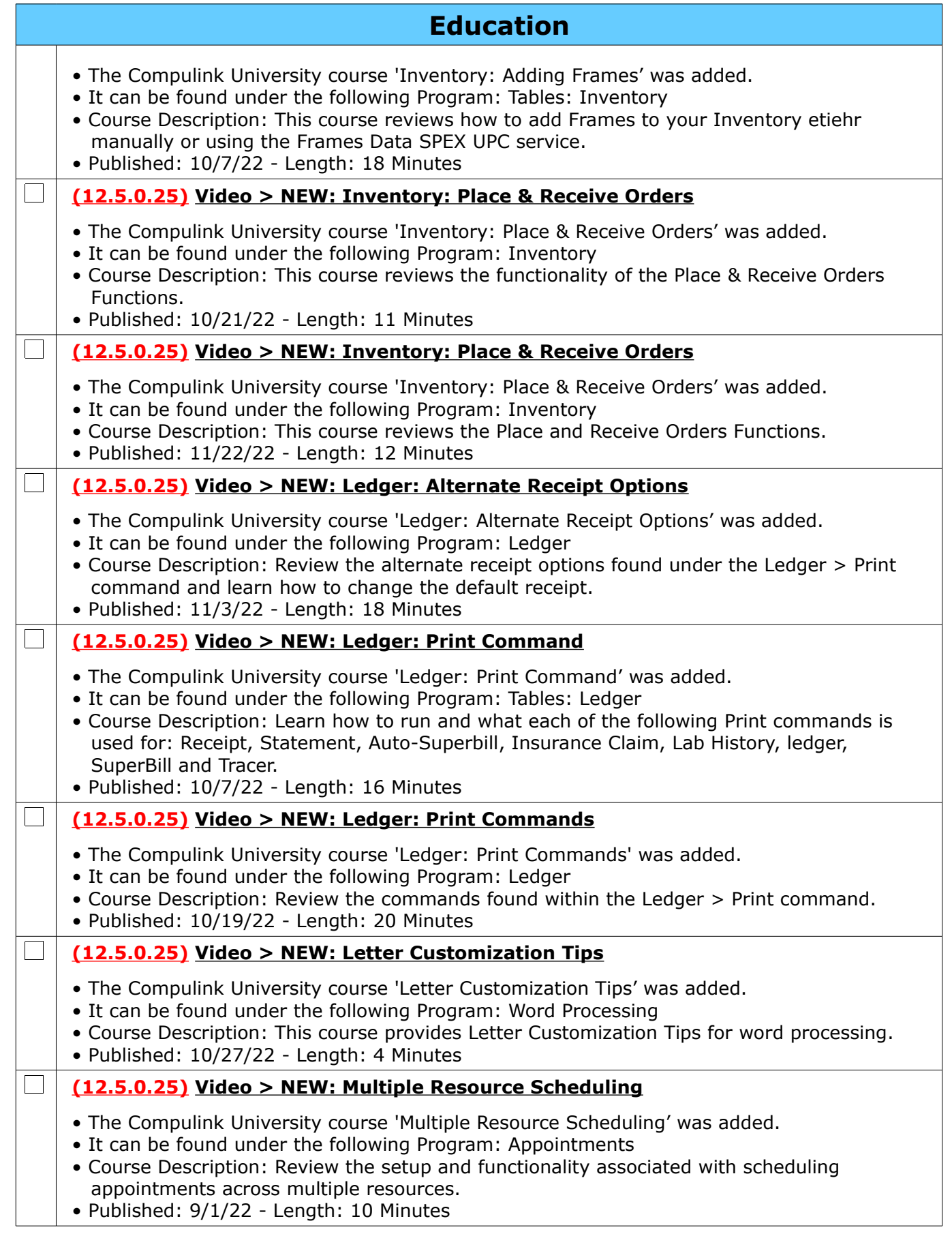

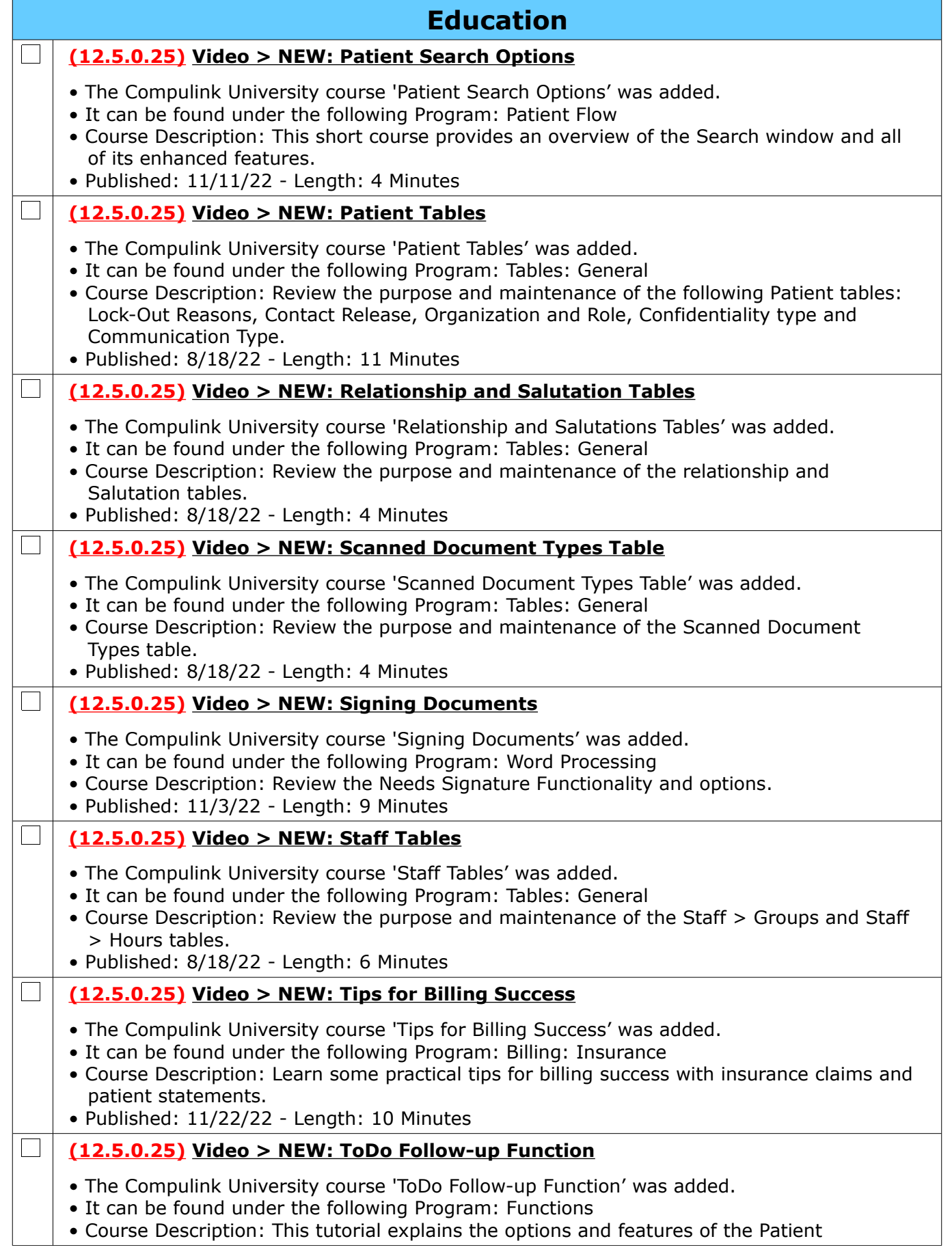

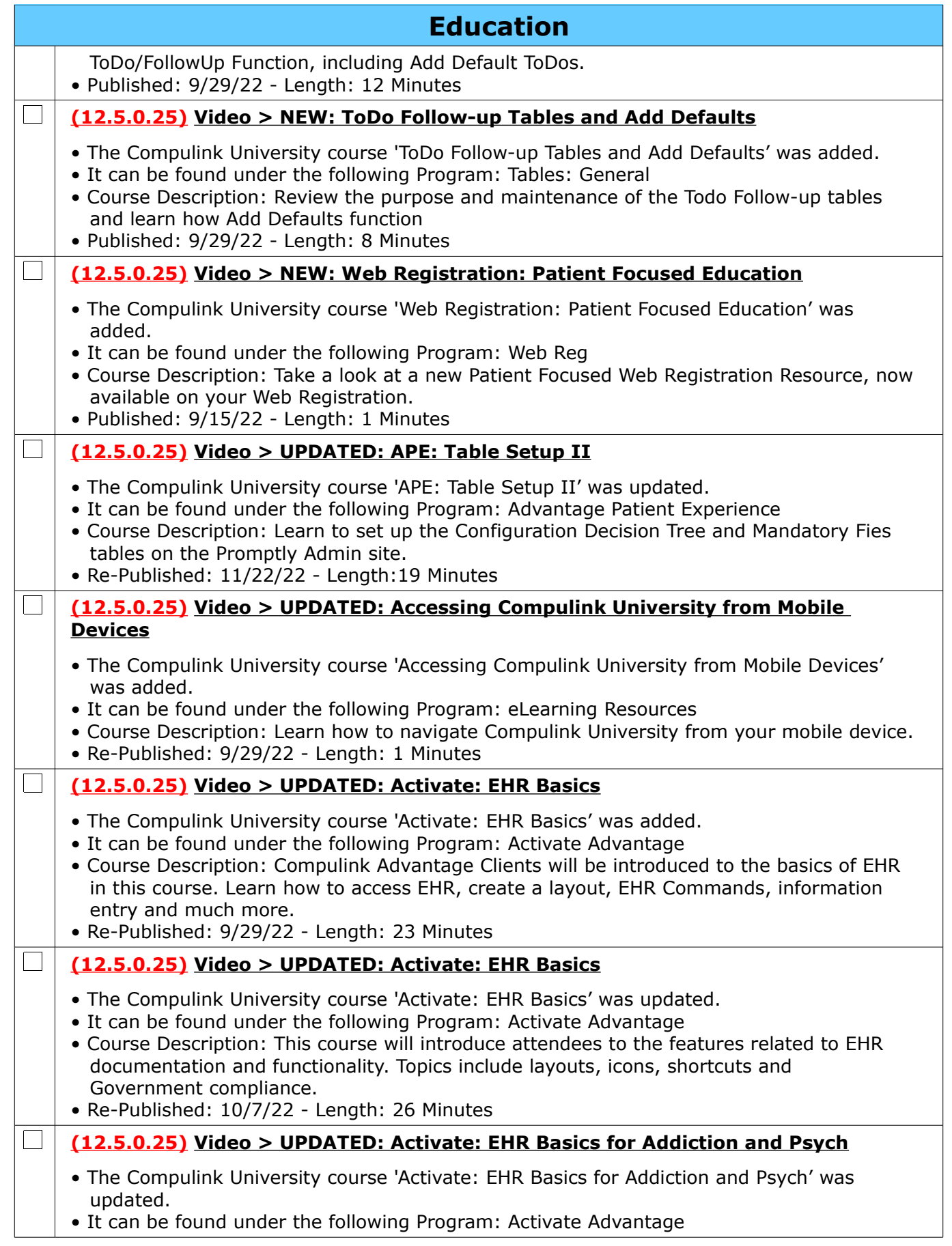

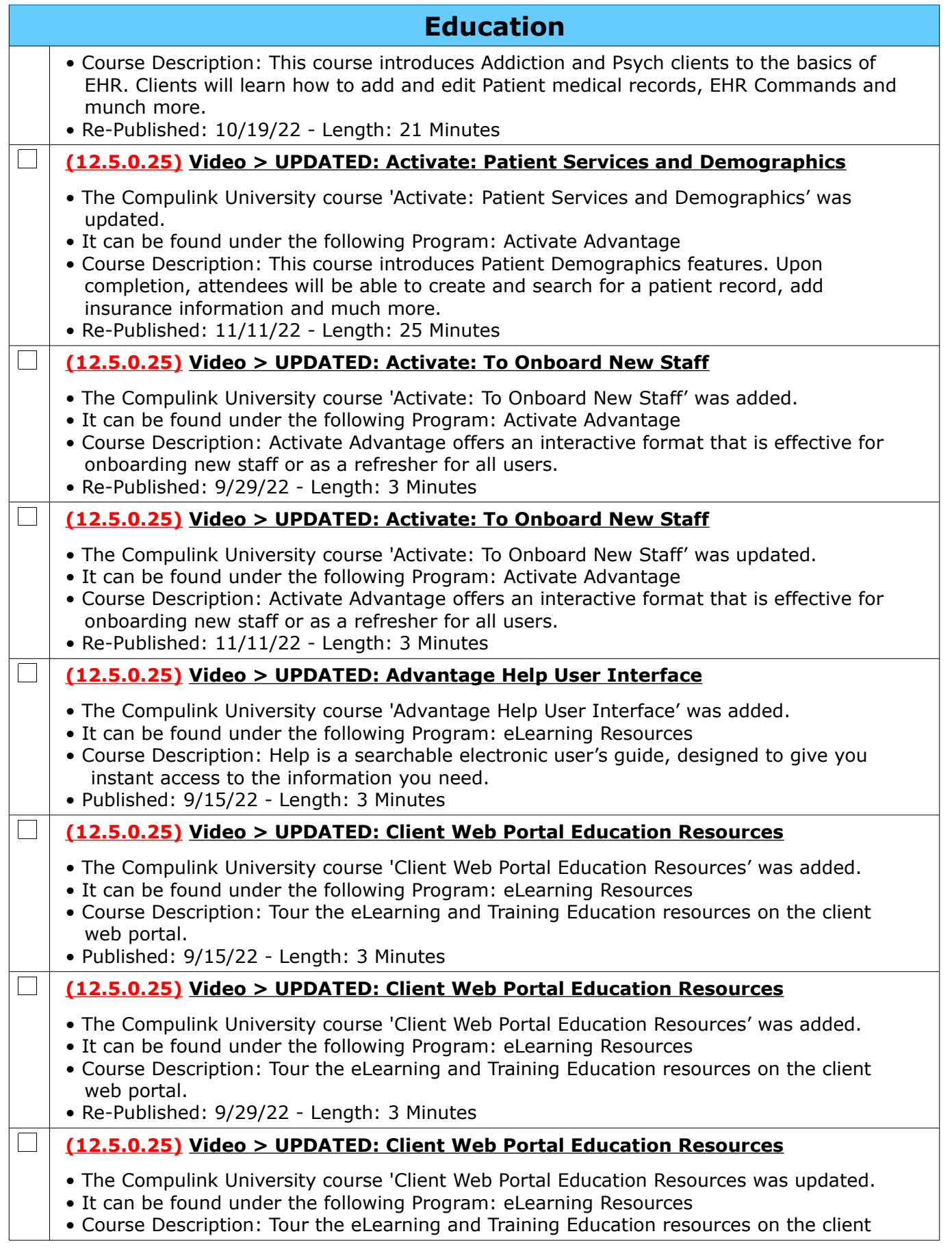

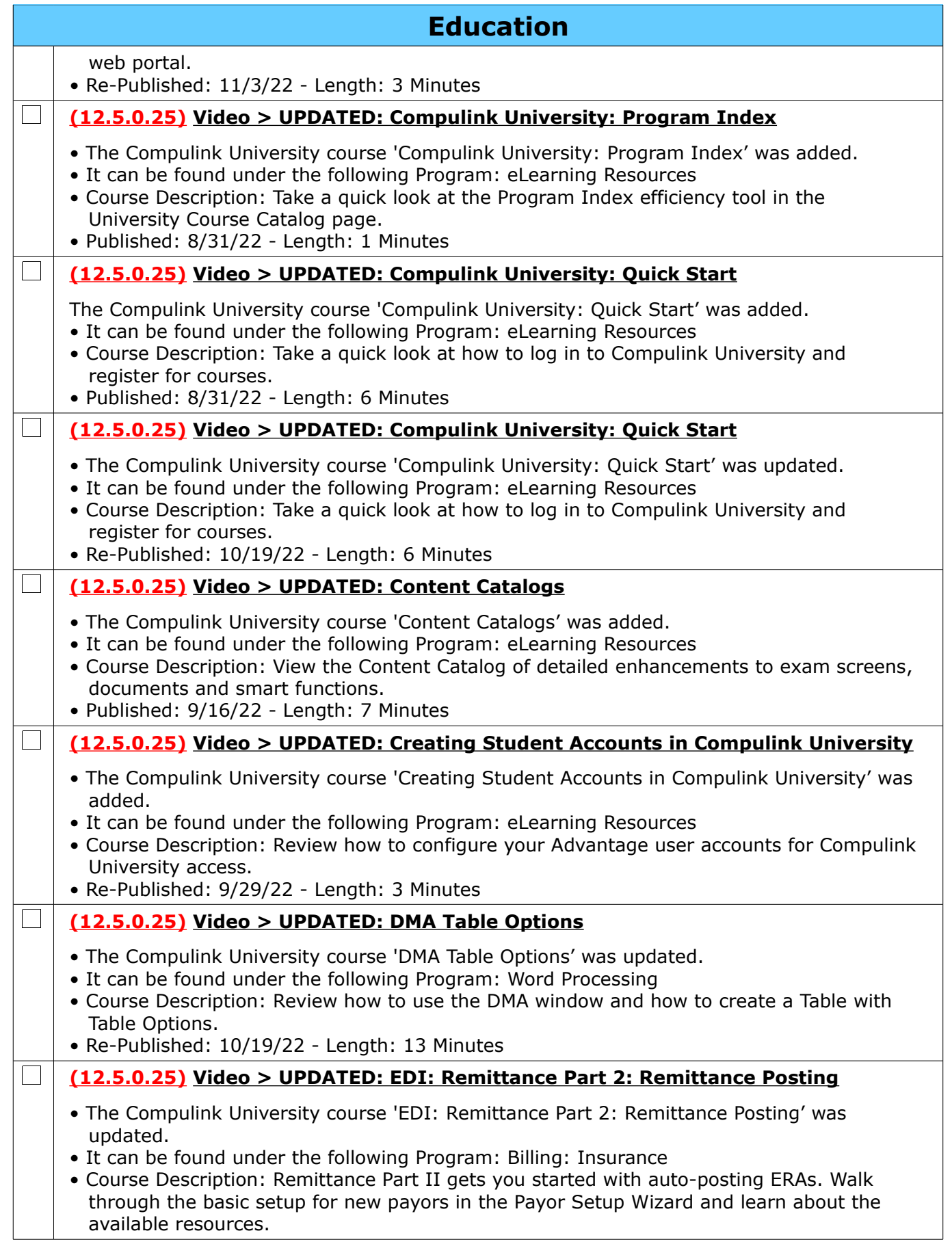

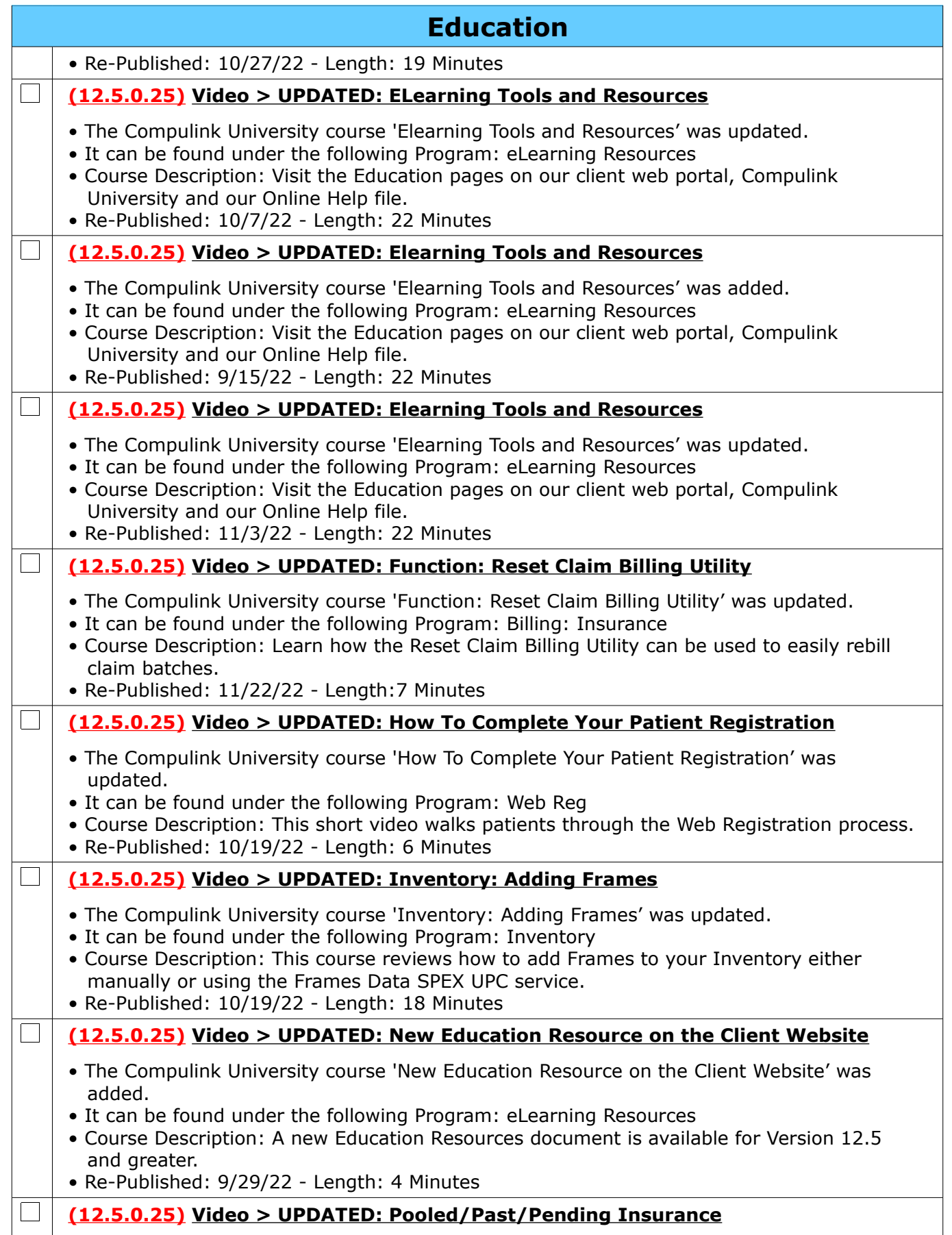

Compulink Healthcare Solutions | 1100 Business Center Circle | Newbury Park, CA 91320 | 805.716.8677.<br>elearning@compulinkadvantage.com | www.compulinkadvantage.com | 13 elearning@compulinkadvantage.com | www.compulinkadvantage.com [13](#page-0-1)

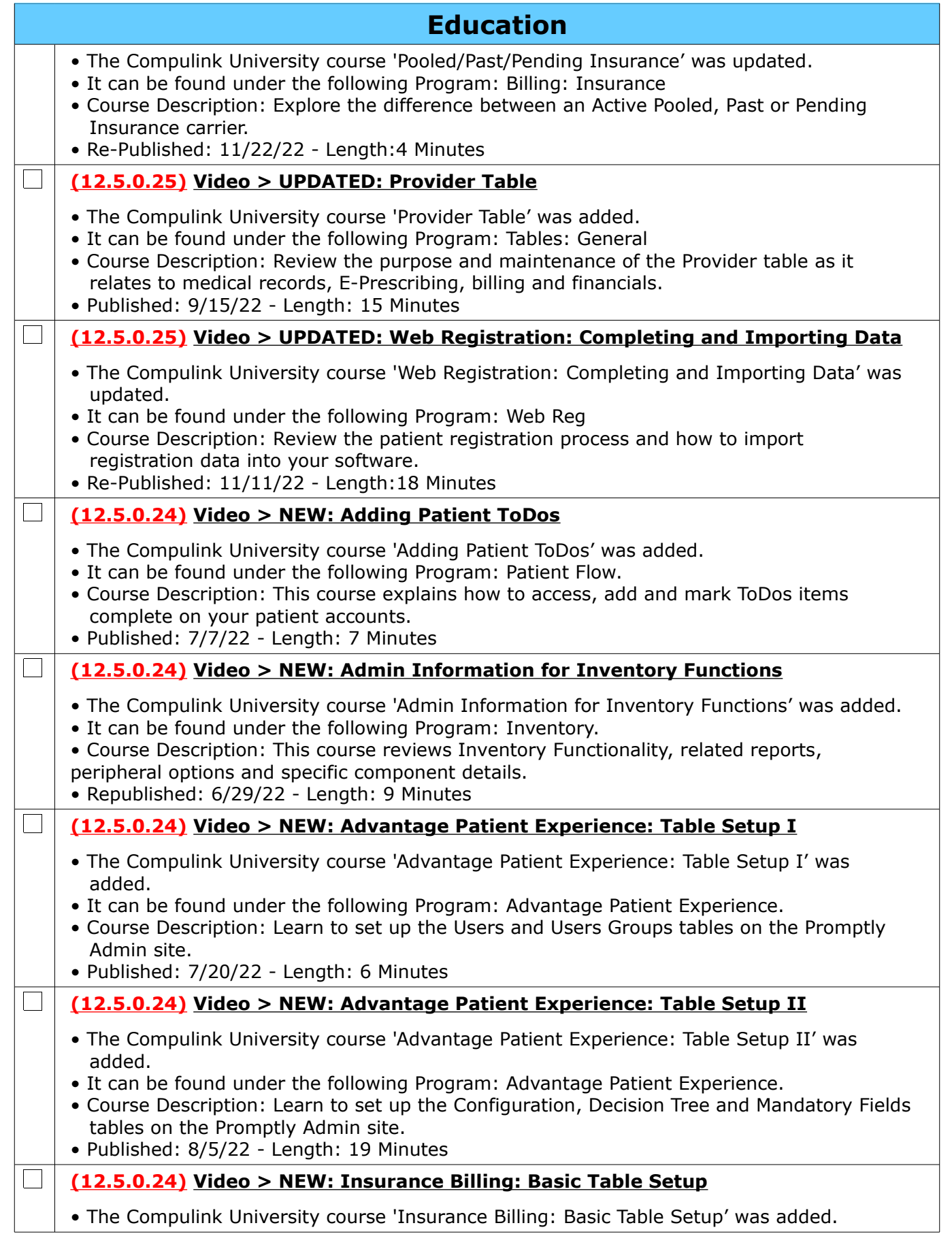

Compulink Healthcare Solutions | 1100 Business Center Circle | Newbury Park, CA 91320 | 805.716.8677.<br>elearning@compulinkadvantage.com | www.compulinkadvantage.com | 14 elearning@compulinkadvantage.com | www.compulinkadvantage.com

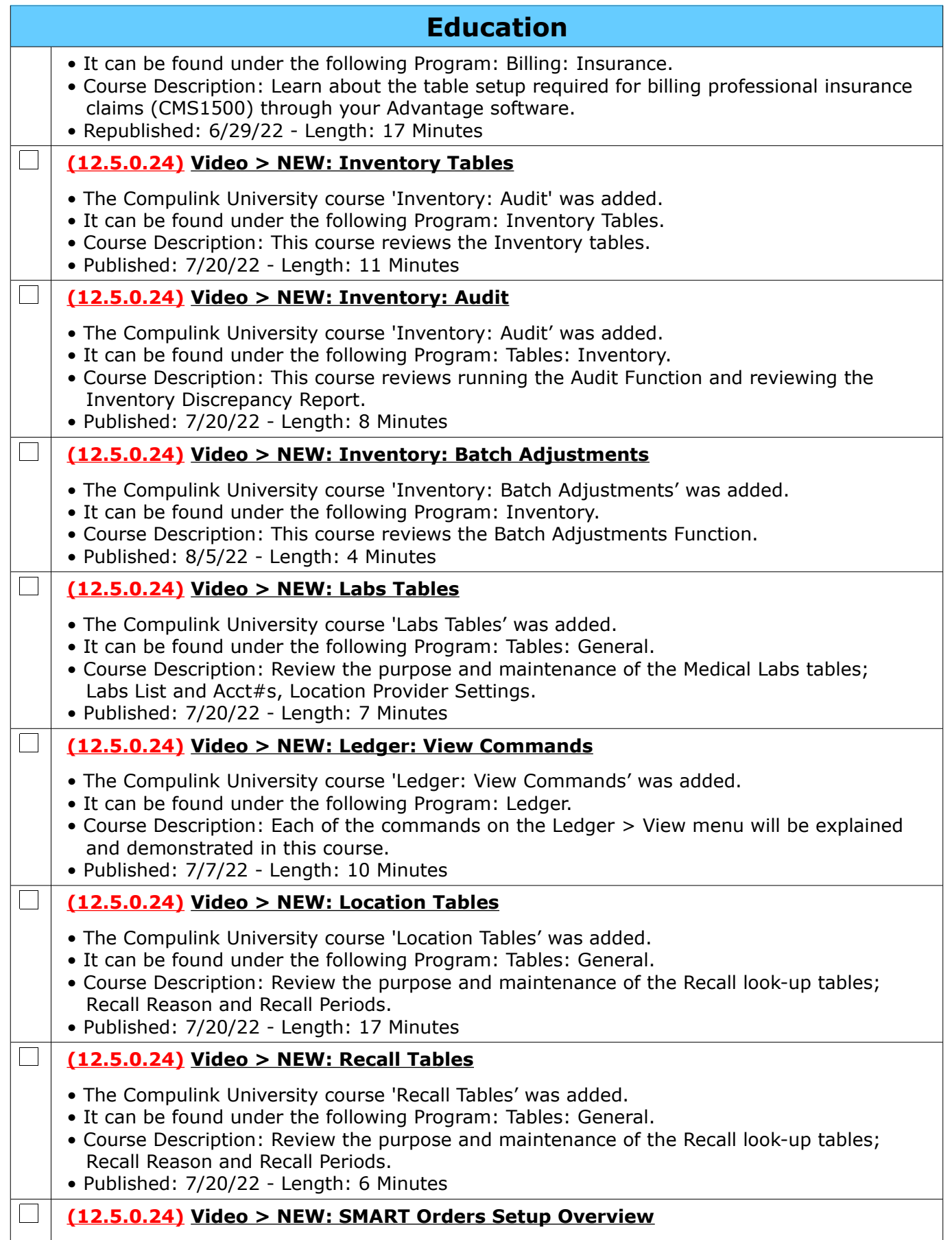

Compulink Healthcare Solutions | 1100 Business Center Circle | Newbury Park, CA 91320 | 805.716.8677.<br>elearning@compulinkadvantage.com | www.compulinkadvantage.com | 15 elearning@compulinkadvantage.com | www.compulinkadvantage.com [15](#page-0-1)

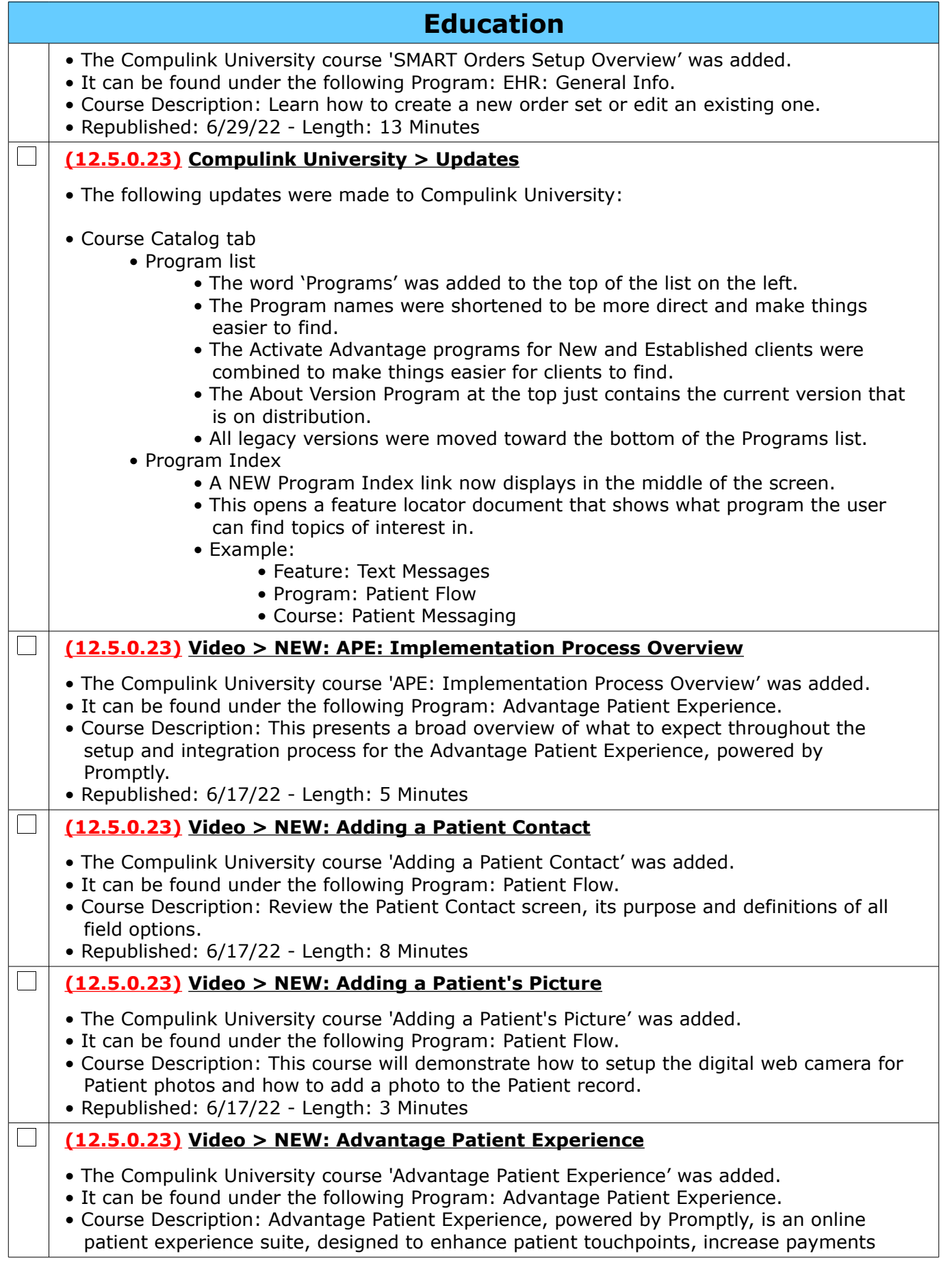

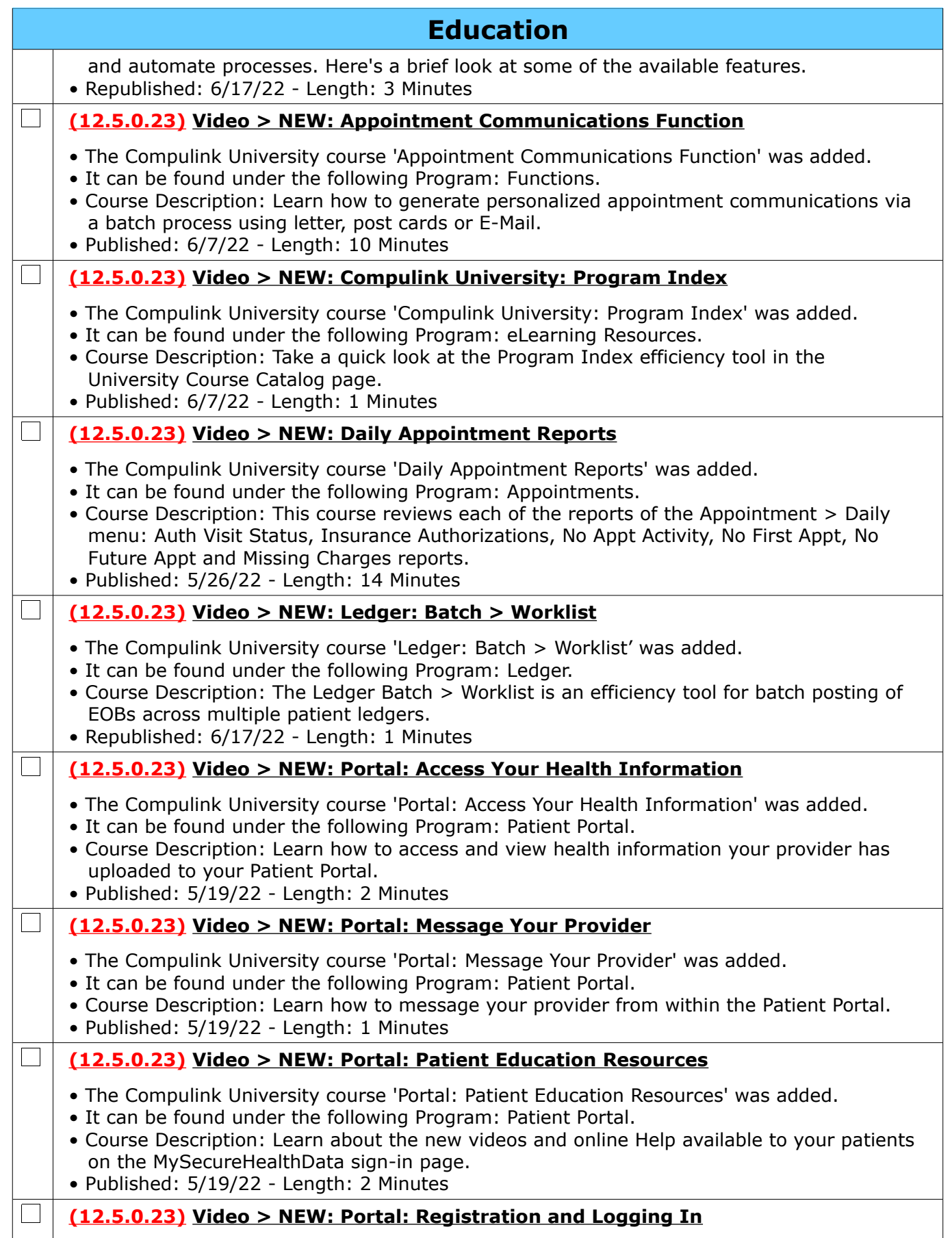

Compulink Healthcare Solutions | 1100 Business Center Circle | Newbury Park, CA 91320 | 805.716.8677.<br>elearning@compulinkadvantage.com | www.compulinkadvantage.com | 17 elearning@compulinkadvantage.com | www.compulinkadvantage.com [17](#page-0-1)

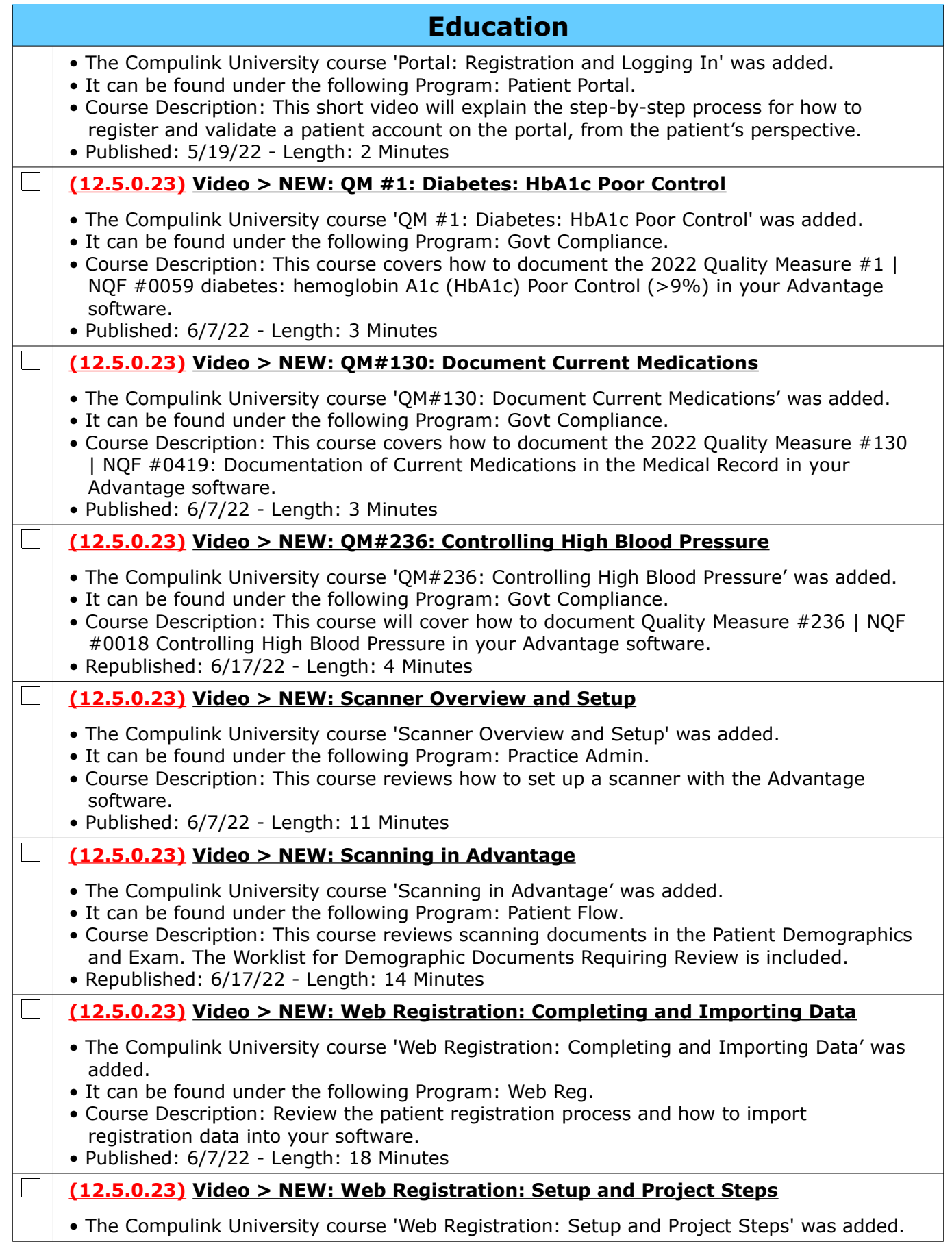

Compulink Healthcare Solutions | 1100 Business Center Circle | Newbury Park, CA 91320 | 805.716.8677.<br>elearning@compulinkadvantage.com | www.compulinkadvantage.com | 18 elearning@compulinkadvantage.com | www.compulinkadvantage.com

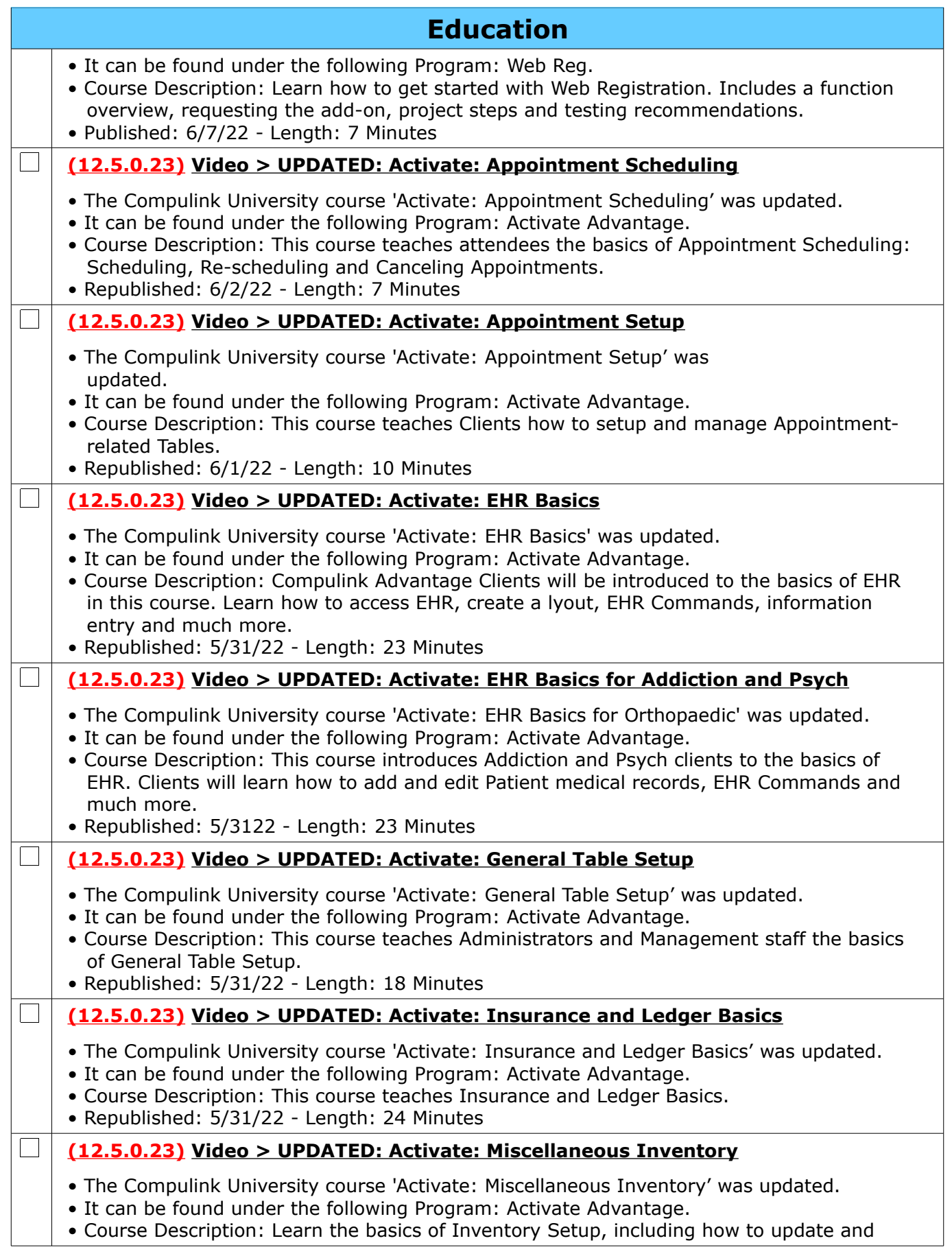

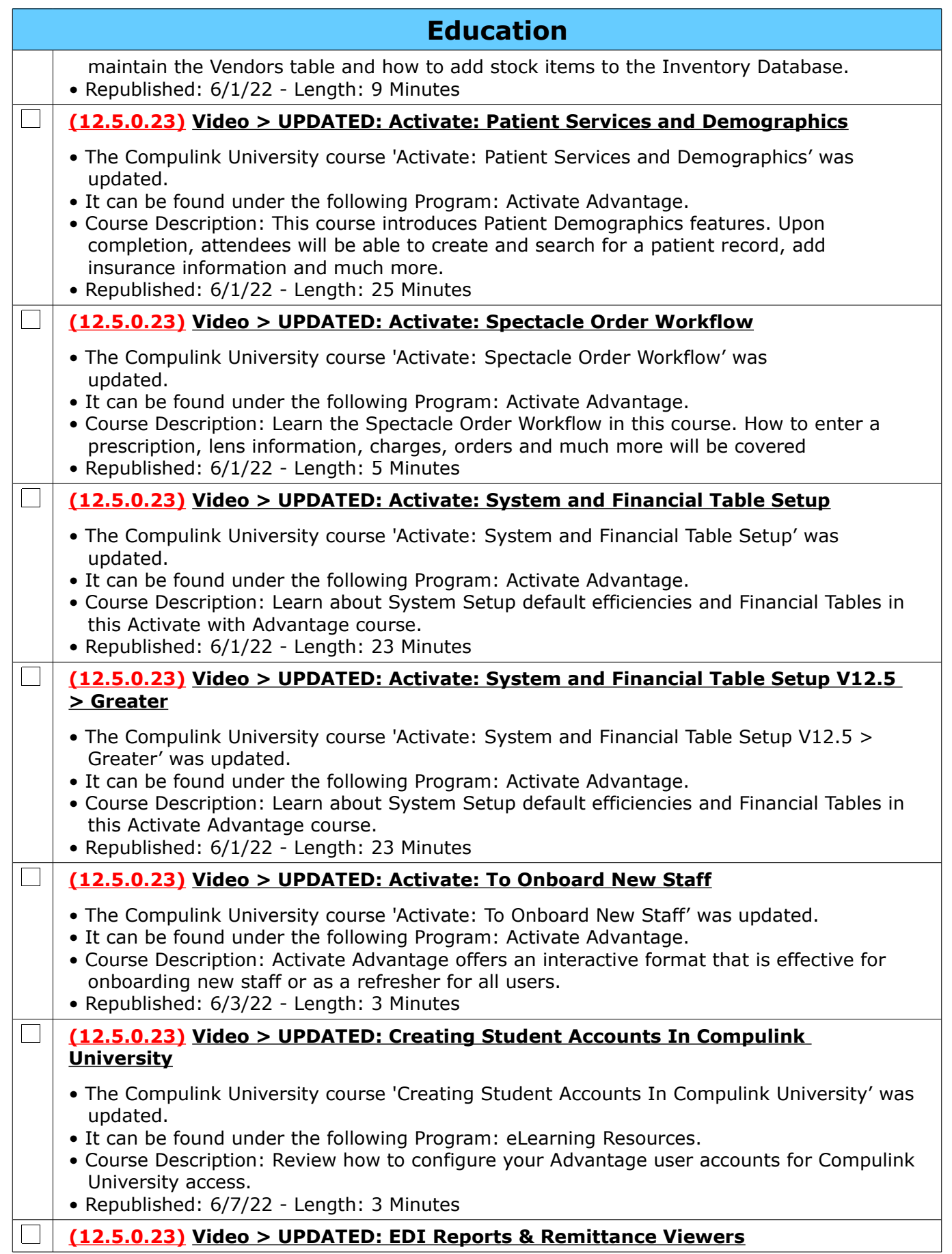

Compulink Healthcare Solutions | 1100 Business Center Circle | Newbury Park, CA 91320 | 805.716.8677.<br>elearning@compulinkadvantage.com | www.compulinkadvantage.com | 20 elearning@compulinkadvantage.com | www.compulinkadvantage.com

| <b>Education</b> |                                                                                                    |
|------------------|----------------------------------------------------------------------------------------------------|
|                  | . The Compulink University course 'EDI Reports & Remittance Viewers' was updated.<br>• It can be found under the following Program: Billing: Insurance.<br>• Course Description: The EDI Report Viewer helps you manage electronic claims<br>submissions, either direct to a Payor or through a clearinghouse, such as Change<br>Healthcare.<br>• Republished: 6/7/22 - Length: 14 Minutes     |
|                  | (12.5.0.22) Video > NEW: Adding Patient Insurance                                                                                                    |
|                  | . The Compulink University course 'Adding Patient Insurance' was added.<br>• It can be found under the following Program: Patient Flow.<br>• Course Description: Learn how to add an insurance record with patient and insured<br>information.<br>· Published: 5/26/22 - Length: 17 Minutes                                                                                                    |
|                  | (12.5.0.22) Video > NEW: EHR: Spell Check                                                                                                    |
|                  | . The Compulink University course 'EHR: Spell Check' was added.<br>. It can be found under the following Program: EHR: General Info.<br>• Course Description: Review spell checking EHR memo fields.<br>• Published: 5/13/22 - Length: 2 Minutes                                                                                                    |
|                  | (12.5.0.22) Video > NEW: Web Registration: Reprocess a Registration Record                                                                                                    |
|                  | • The Compulink University course 'Web Registration: Reprocess a Registration Record' was<br>added.<br>• It can be found under the following Program: Web Reg<br>• Course Description: Learn how to requeue a Patient's Registration Record.<br>· Published: 5/26/22 - Length: 3 Minutes                                                                                                    |
|                  | (12.5.0.21) Video > NEW: Episode of Care Overview                                                                                                    |
|                  | . The Compulink University course 'Episode of Care Overview' was added.<br>• It can be found under the following Program: Patient Flow.<br>• Course Description: This is a brief look at the Episode of Care feature, designed to assist<br>providers with an automated solution for tying individual exam records to a single<br>Episode of Care.<br>• Published: 5/26/22 - Length: 2 Minutes |
|                  | (12.5.0.21) Video > NEW: OpenOffice: DMA Table Options                                                                                                    |
|                  | . The Compulink University course 'OpenOffice: DMA Table Options' was added.<br>• It can be found under the following Program: Open (Libre) Office.<br>• Course Description: Review how to use the DMA window and how to create a Table with<br>Table Options.<br>• Published: 5/13/22 - Length: 13 Minutes                                                                                    |
|                  | (12.5.0.21) Video > NEW: OpenOffice: Electronic Signature                                                                                                    |
|                  | • The Compulink University course 'OpenOffice: Electronic Signature was added.<br>• It can be found under the following Program: Open (Libre) Office.<br>• Course Description: Review the Needs Signature Functionality and options. Includes: Do<br>Not Save Image of Document, E-Fax and signature Update.<br>· Published: 5/13/22 - Length: 10 Minutes                                      |
|                  | (12.5.0.21) Video > NEW: Updating To Line Item Posting Ledgers                                                                                                    |
|                  | . The Compulink University course 'Updating To Line Item Posting Ledgers' was added.<br>• It can be found under the following Program: Ledger.<br>• Course Description: This course is essential for anyone planning to upgrade from                                                                                                    |

Compulink Healthcare Solutions | 1100 Business Center Circle | Newbury Park, CA 91320 | 805.716.8677.<br>elearning@compulinkadvantage.com | www.compulinkadvantage.com | 21 elearning@compulinkadvantage.com | www.compulinkadvantage.com [21](#page-0-1)

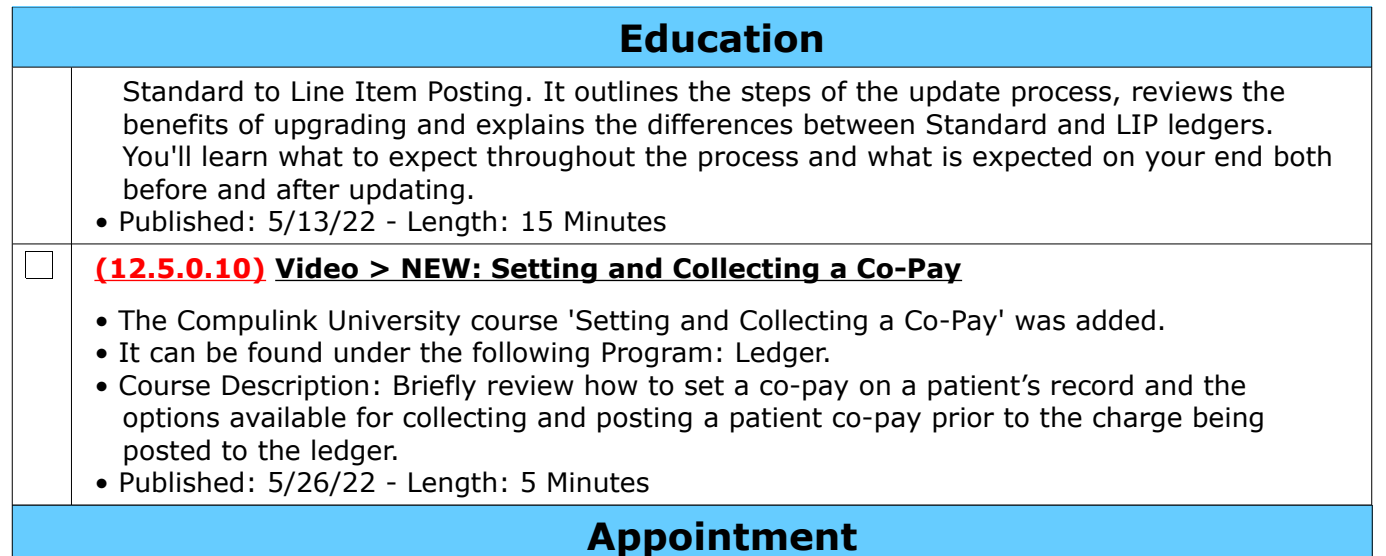

<span id="page-21-0"></span>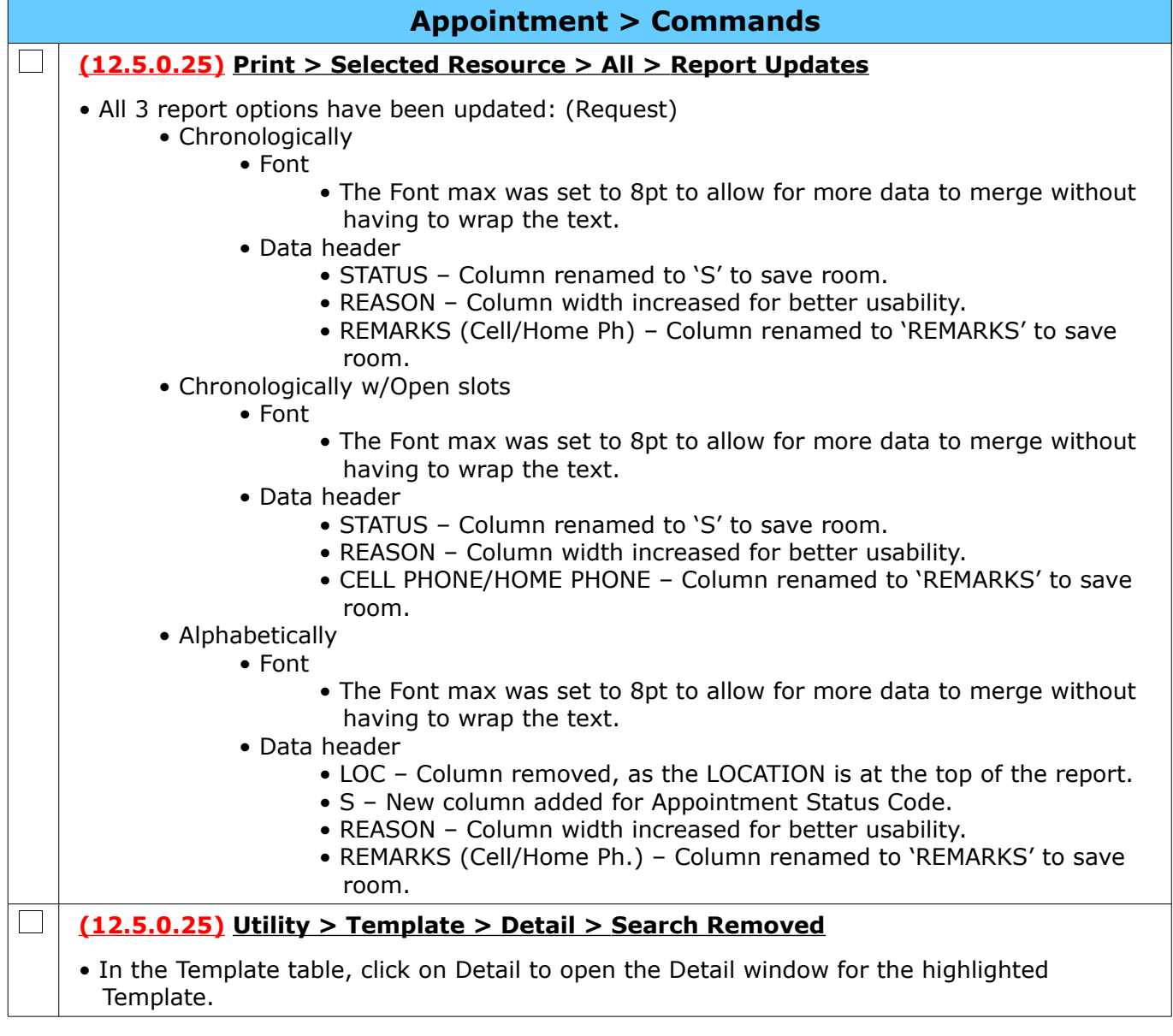

Compulink Healthcare Solutions | 1100 Business Center Circle | Newbury Park, CA 91320 | 805.716.8677.<br>elearning@compulinkadvantage.com | www.compulinkadvantage.com | 22 elearning@compulinkadvantage.com | www.compulinkadvantage.com [22](#page-0-1)

## **Appointment > Commands**

• The Search command at the top was removed, as it is not needed in this table.

## <span id="page-22-1"></span>**Customization**

#### **(12.5.0.24) Screen Builder > Examination > New Hover Menu Option**

- The new ImageIdentifier 'CHART' was added to allow the user to open a chart from the ellipsis Hover Menu.
- In Screen Builder, click on a grid.
- In the Object Inspector, double click on (ThoverCollection) to the right of HoverMenu.
- When you add an item, enter the Caption (maybe ABC Chart) and in ImageIdentifier, enter the word 'CHART'.
- You will need to create a Smart Function to tell the software which Chart you want to open. Enter that Smart Function name into the SmartFunction field.

#### <span id="page-22-0"></span>**Exam**

#### **Exam > General & Display Changes**

#### **(12.5.0.24) Encounter Favorites > Order By ID**

• The Order By ID can now be used when creating Encounter Favorites. (Request)

## **Exam > Commands**

#### $\Box$ **(12.5.0.25) Print > Audit Report > New Item Added**

- If the Provider uses the Utility > Supervisor Batch Sign-off, an Event is written to the Audit Report.
- Event: EHR No Look Sign Off
- Data displayed:

 $\Box$ 

 $\vert \ \ \vert$ 

- Added Date Sign Off was done.
- Event by (Login ID) at Workstation EHR No Look Sign Off by ABC at Workstation AB.

#### **(12.5.0.22) Print > Selected > Display Name in History**

- When printing a single item from the right side of the 'Print > Selected' window, the Name of the item selected will display on the 'History' tab in the demographics. (Request)
- When printing multiple items, it will display the number of Encounters and the number of Documents that were selected. Example: 1 Encounter(s) / 2 Document(s).

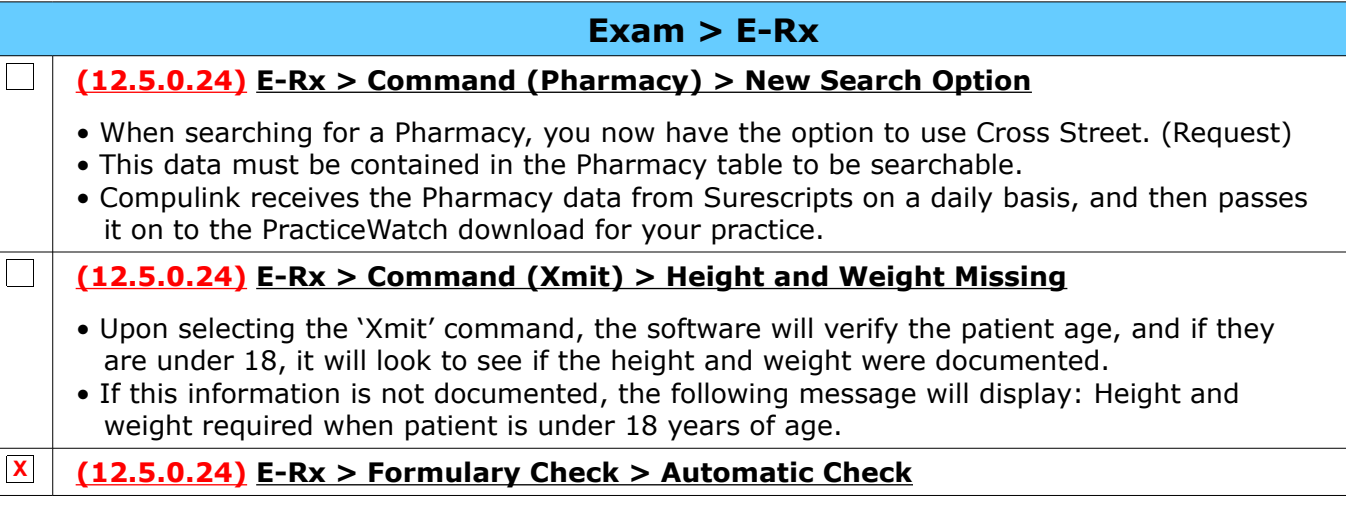

Compulink Healthcare Solutions | 1100 Business Center Circle | Newbury Park, CA 91320 | 805.716.8677 . elearning@compulinkadvantage.com | www.compulinkadvantage.com

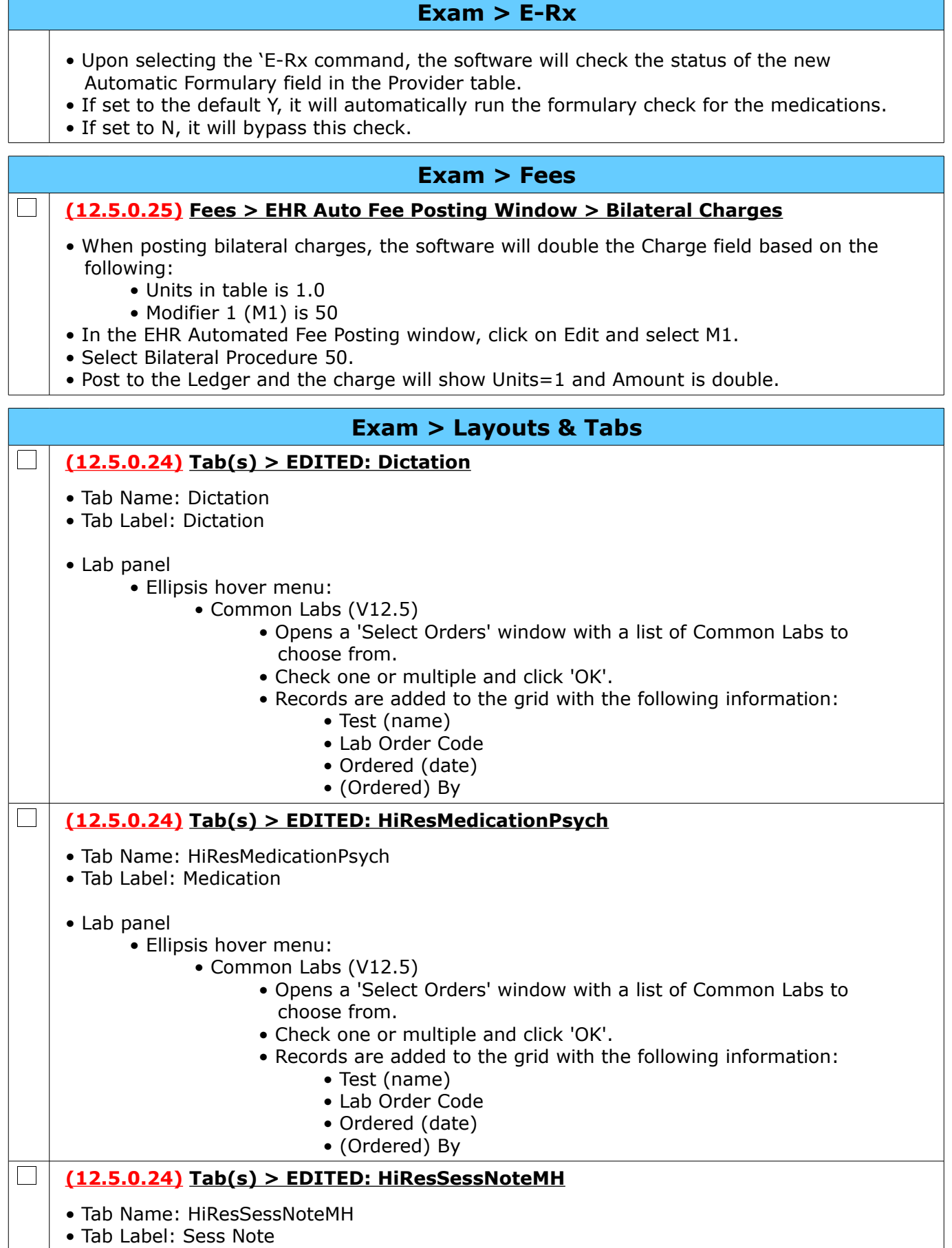

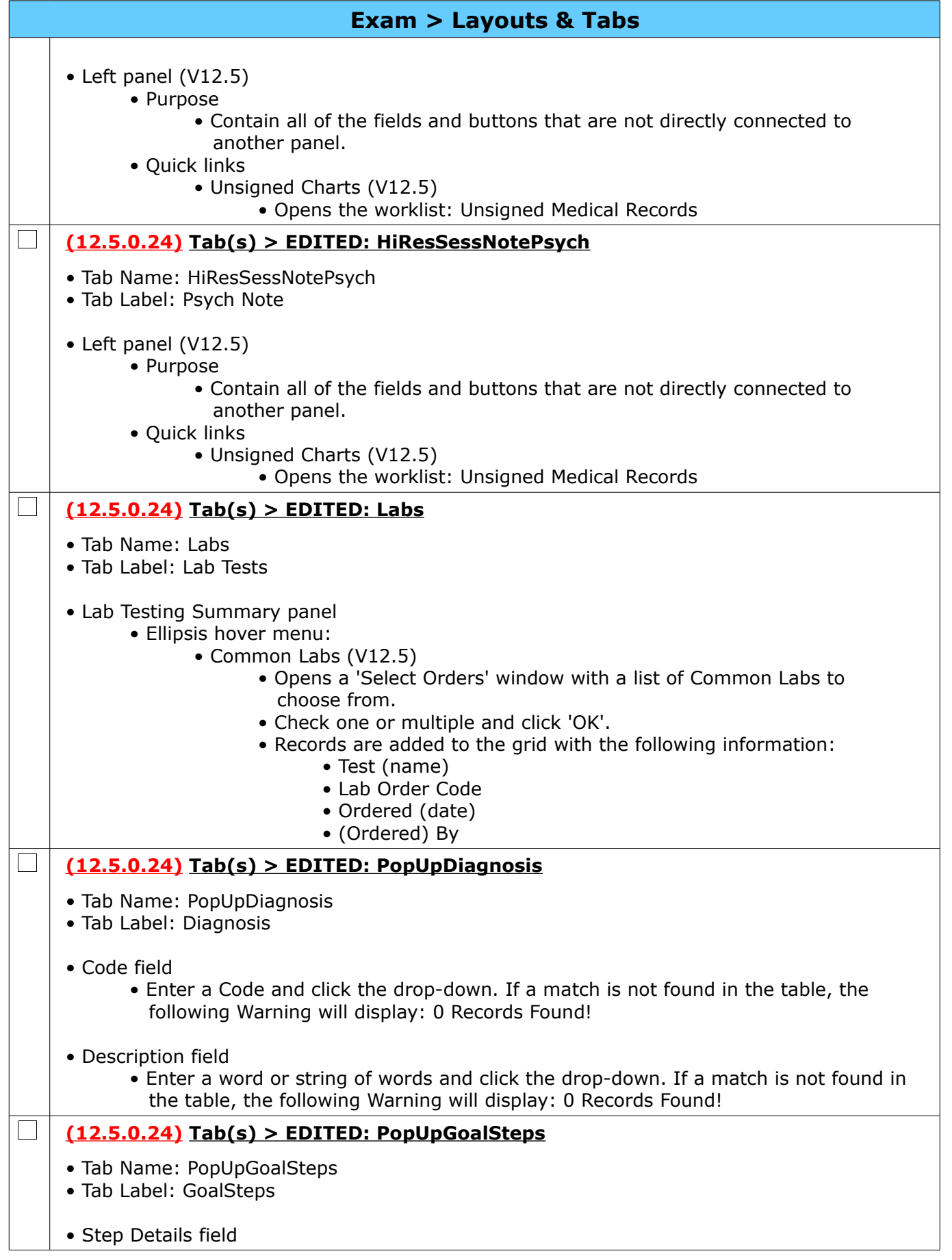

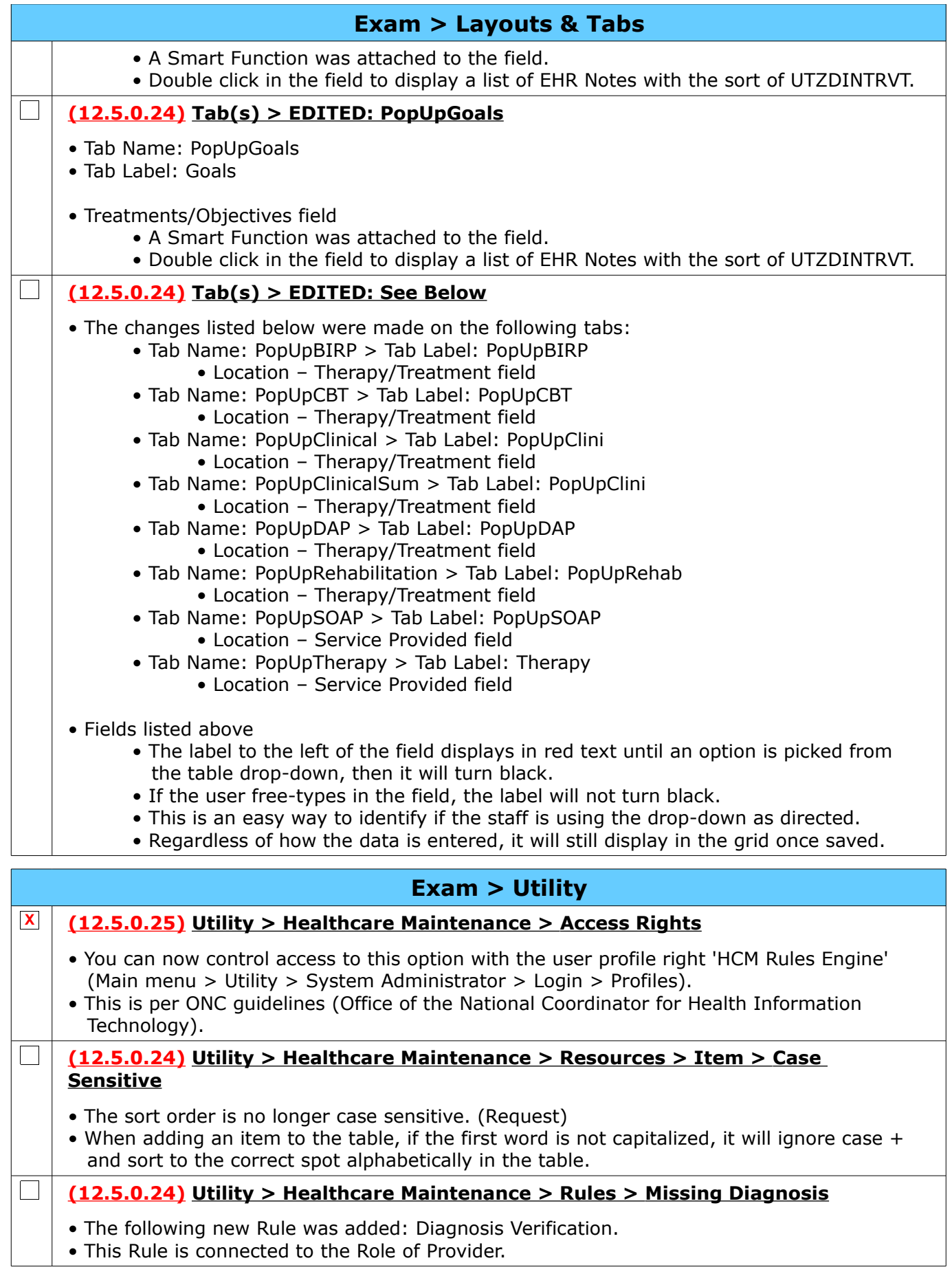

<span id="page-26-1"></span>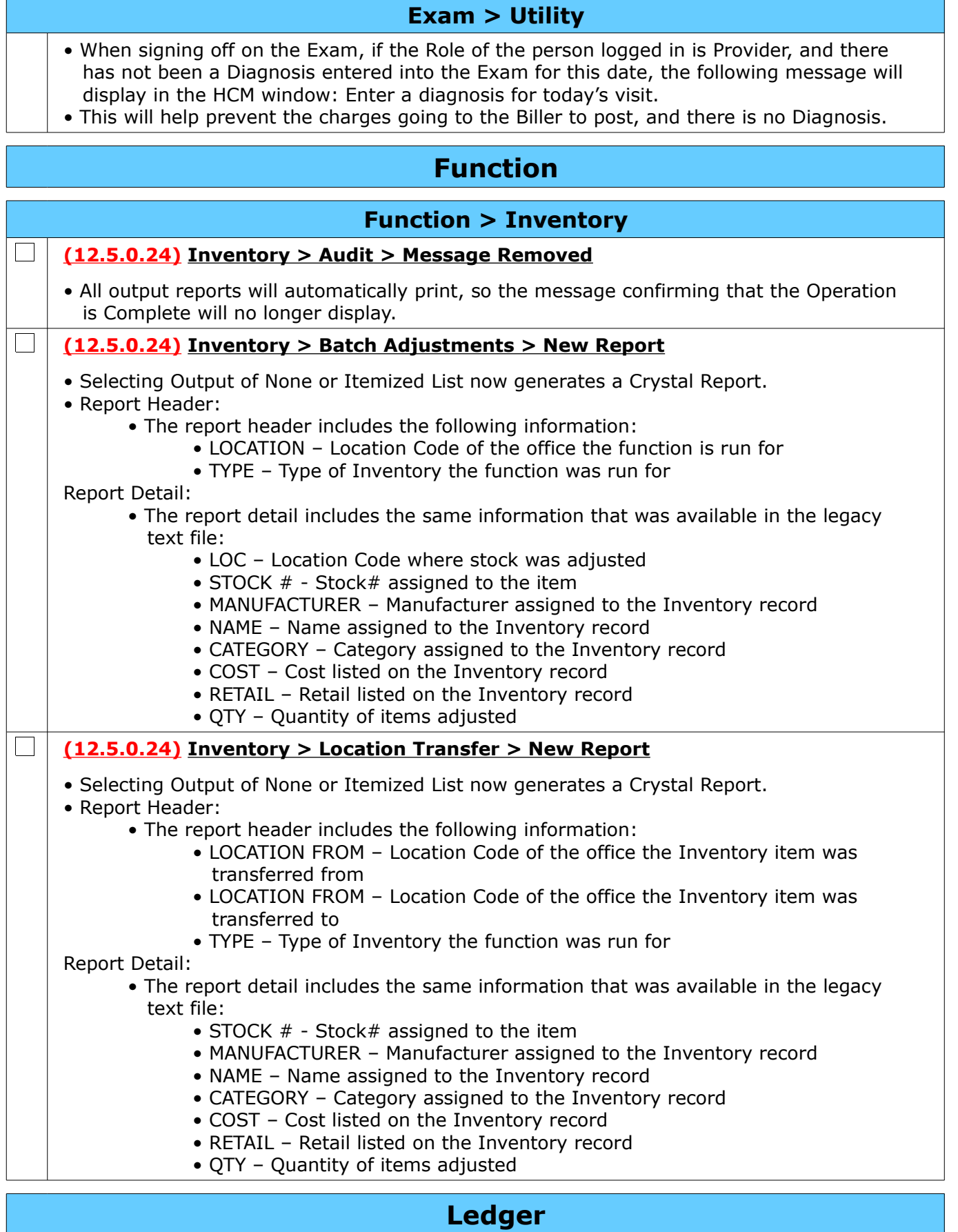

<span id="page-26-0"></span>Compulink Healthcare Solutions | 1100 Business Center Circle | Newbury Park, CA 91320 | 805.716.8677.<br>elearning@compulinkadvantage.com | www.compulinkadvantage.com | 27 elearning@compulinkadvantage.com | www.compulinkadvantage.com [27](#page-0-1)

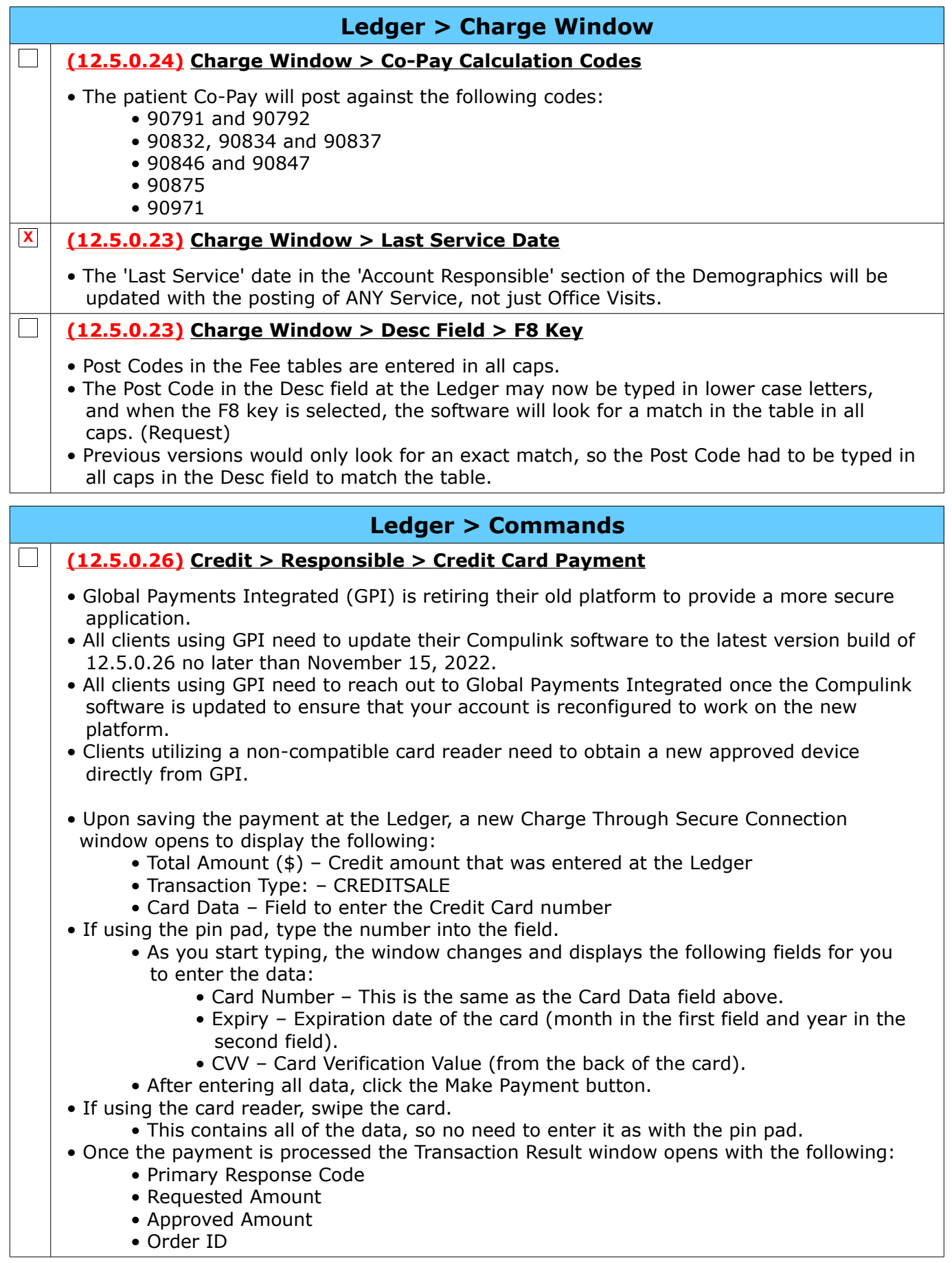

<span id="page-28-0"></span>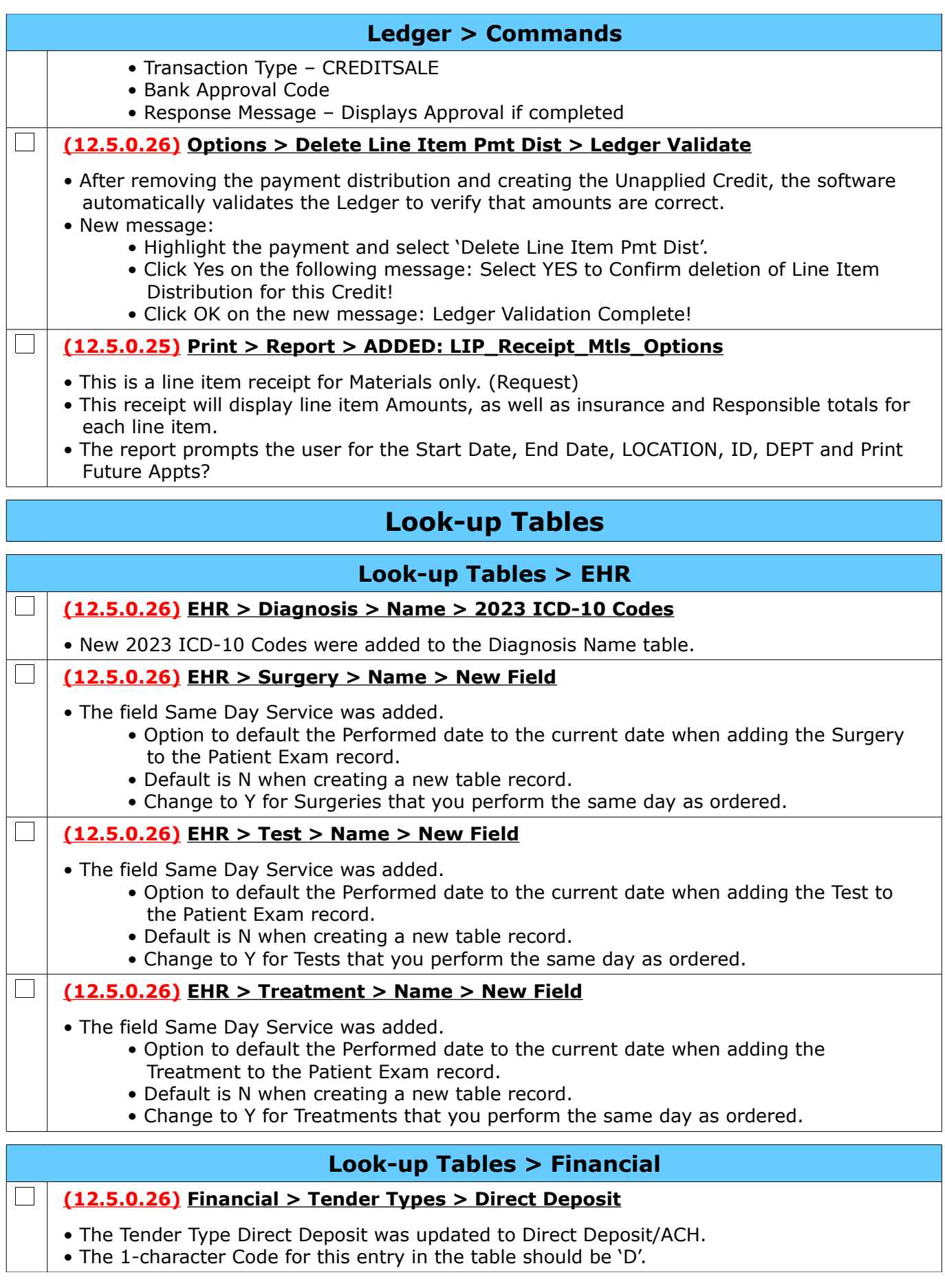

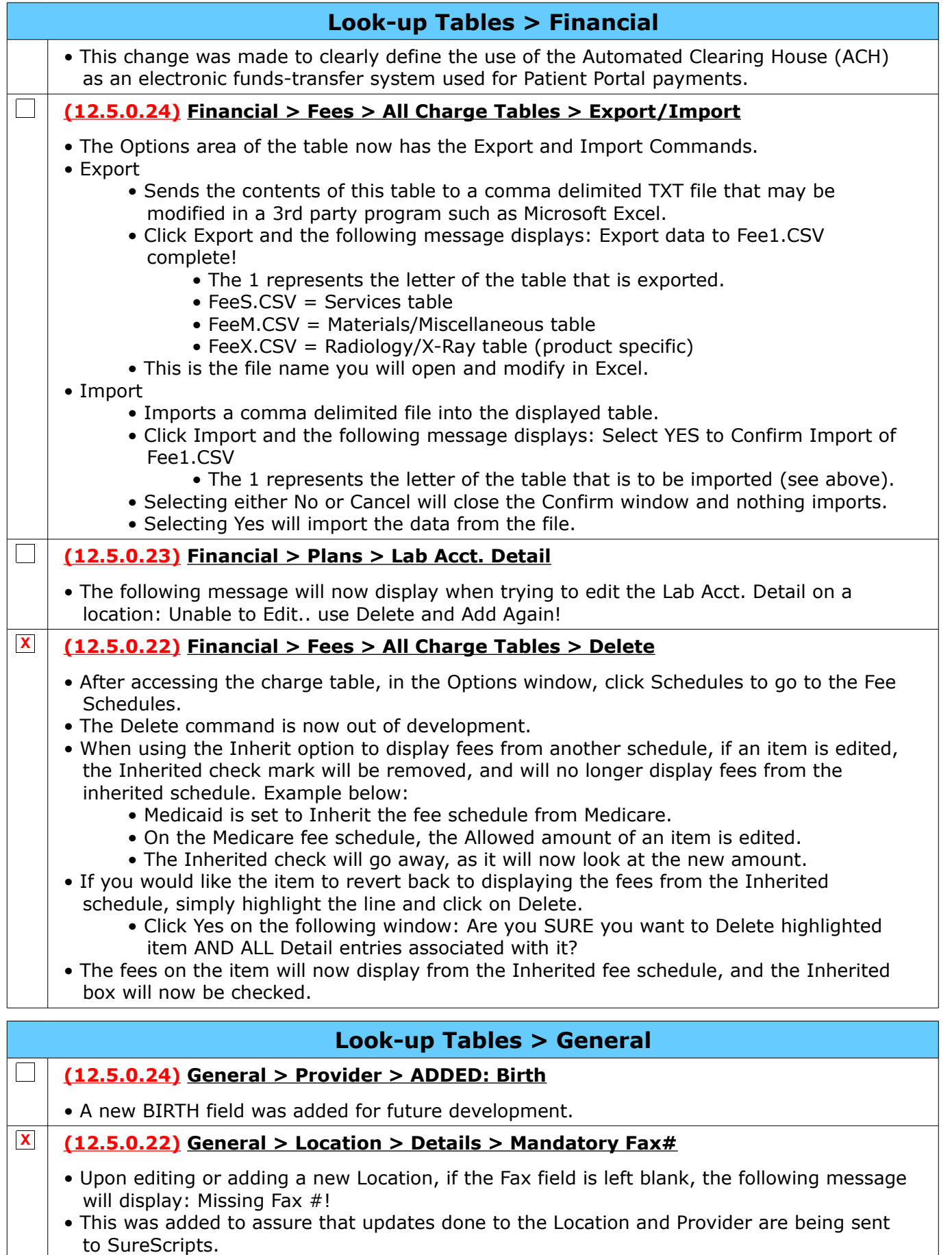

#### **Look-up Tables > General**

- The Fax is also the fail-safe if for some reason the E-Prescribing of an Rx fails.
- If your office does not have a Fax#, you may register for one free one with Updox via the Advantage software.
	- See the Online Help Manual for written instructions.
	- See the 4 minute course in Compulink University: Electronic Faxing Setup > Updox

# <span id="page-30-0"></span>**Patient**

#### **Patient > Commands**

#### **(12.5.0.24) Search > Advanced Command**

• If the staff logged in has a Provider, Staff Group or Location Group assigned in the Login IDs table, the following message will display when clicking the Advanced command: Advanced SQL Search Unavailable for Users that have Restrictions on which Patients can be Accessed due to Assigned Provider or Staff/Groups! Solution scheduled for availability in version 12.5 next Quarter!

## **Patient > Layouts & Tabs**

#### **(12.5.0.24) Tab(s) > ADDED Provider Dashboard (AI)**

- Tab Name: Provider Dashboard (AI)
- Tab Label: Prov Dash

 $\Box$ 

- Appointments panel
	- Displays all of the appointments for the day for the current Login ID.
	- Single left click on a name to be taken to the Exam for that patient.
- Current User Action Items panel
	- ToDos or Action Items related to the person that is logged in to the software.
- Patient Action Items panel
	- ToDos or Action Items related to this particular patient.
- Patient Information panel
	- Displays information for the patient currently selected
- Things To Do panel
	- EHR Docs Requiring Reviewed Opens Worklist: EHR Documents Requiring Review
	- EHR Not Charged/Signed Opens Worklist: EHR Records Not Signed/Charged
	- Requires Supervisor Signoff Opens Worklist: Supervisor Signoff
	- Unsigned Med Recs Opens Worklist: Unsigned Medical Records
- Things To Know panel
	- E-Rx Needs Attn Opens Worklist: ERX -Errors
	- E-Rx Refills Opens Worklist: Erx Pending Refills
	- E-Rx Unattached Opens utility to connect unattached E-Rx requests
	- Pending Erx Opens Worklist: Erx Pending Status
	- Pending Tests Opens Worklist: Tests Pending Labwork only
	- Portal Messages Opens Worklist: Portal Messages to be reviewed

#### $\Box$ **(12.5.0.23) Tab(s) > EDITED: Provider Dashboard (PV)**

- Tab Name: Provider Dashboard (PV)
- Tab label: Prov Dash

## **Patient > Layouts & Tabs**

• Appointments panel

 $\sqrt{2}$ 

 $\Box$ 

• Single left click on a patient in the grid to be taken to their Exam record.

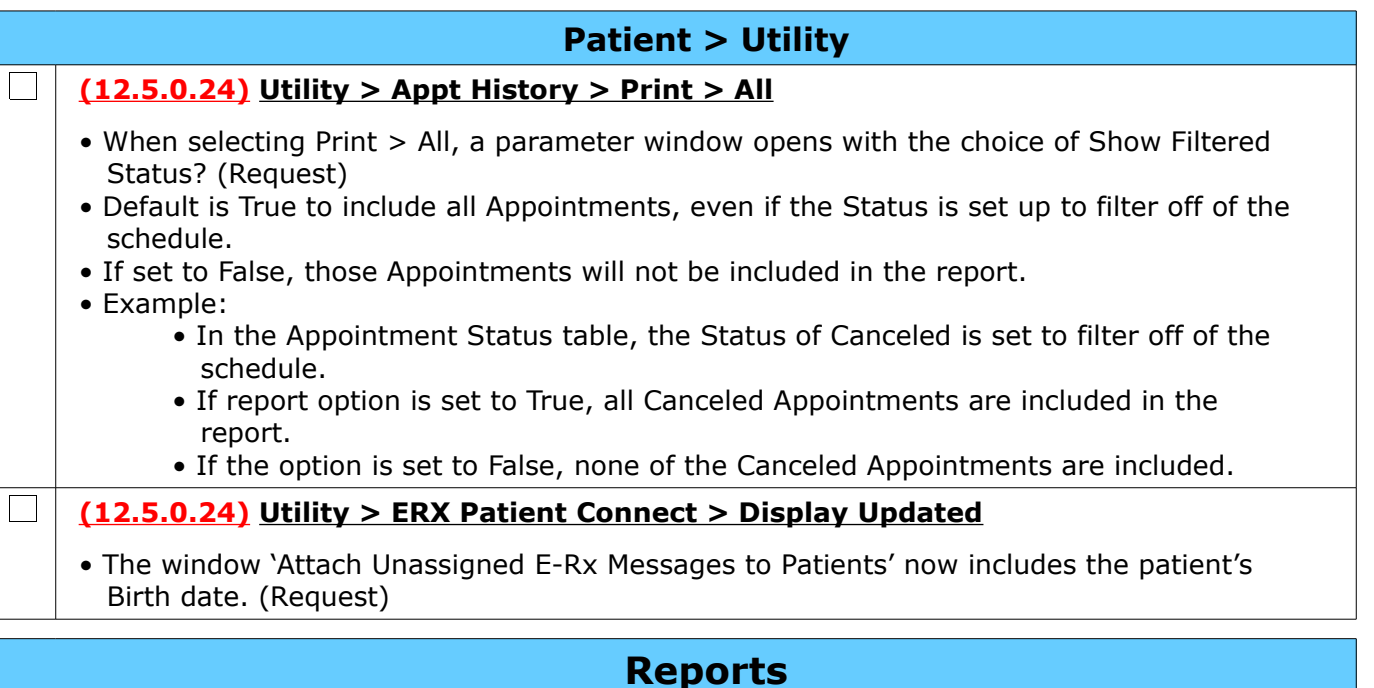

# <span id="page-31-0"></span>**Reports > Appointment**

**(12.5.0.23) Appointment > Daily > EDITED: Insurance Authorizations**

- Report changes:
	- Group header
		- Groups by Insurance Payor Name and Payor Code.
		- Payor Code and phone number show in the header only if populated in the patient Primary Insurance record.

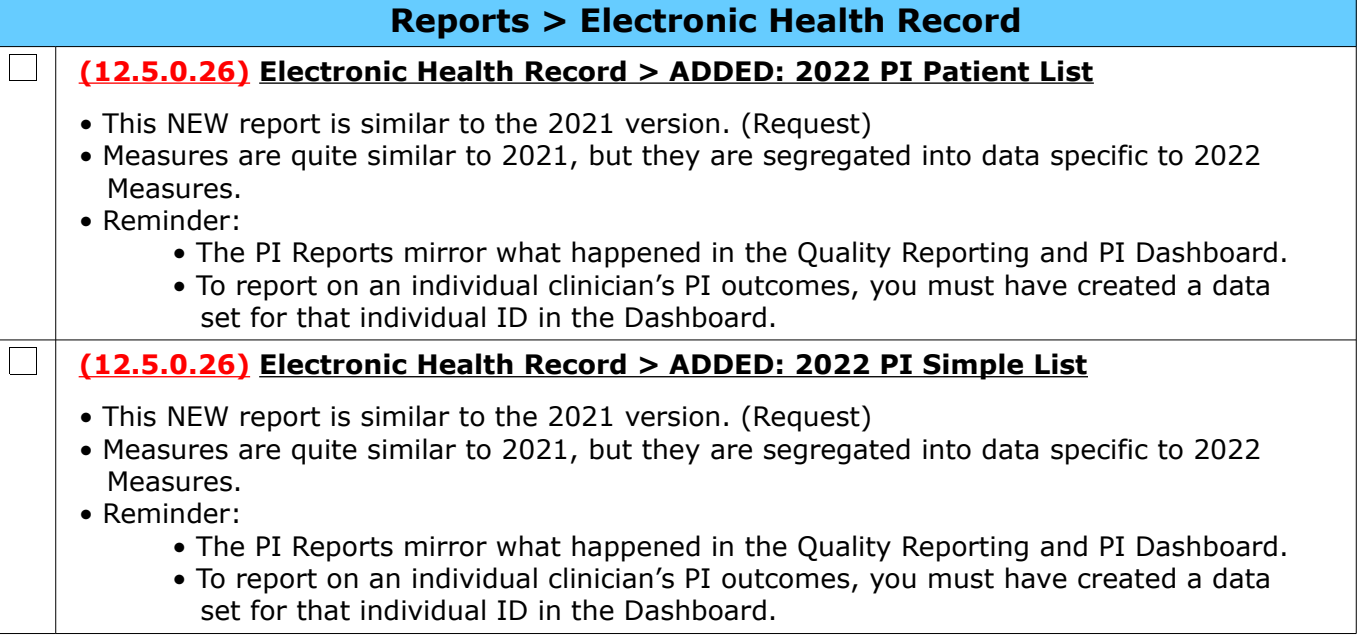

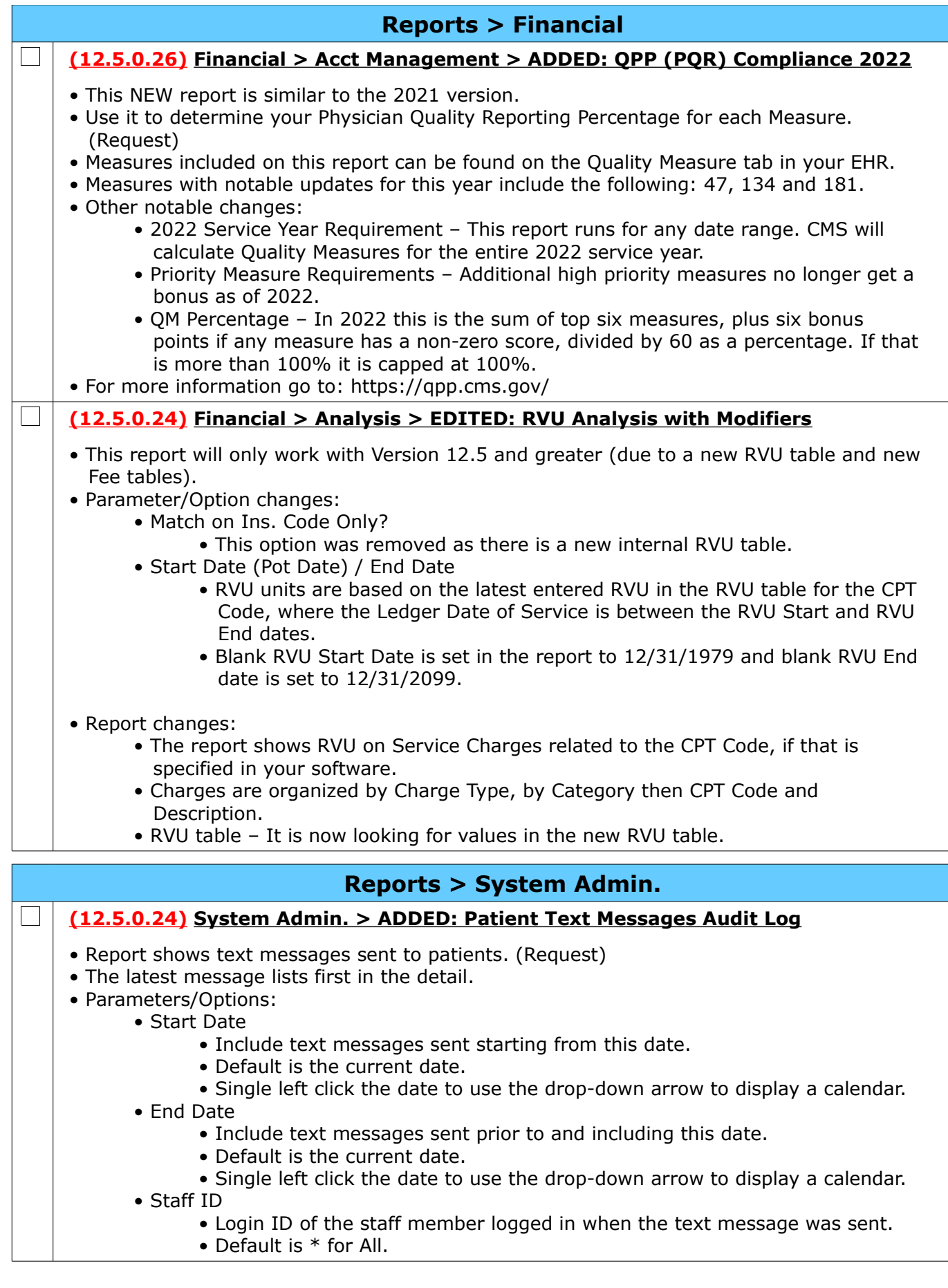

<span id="page-33-0"></span>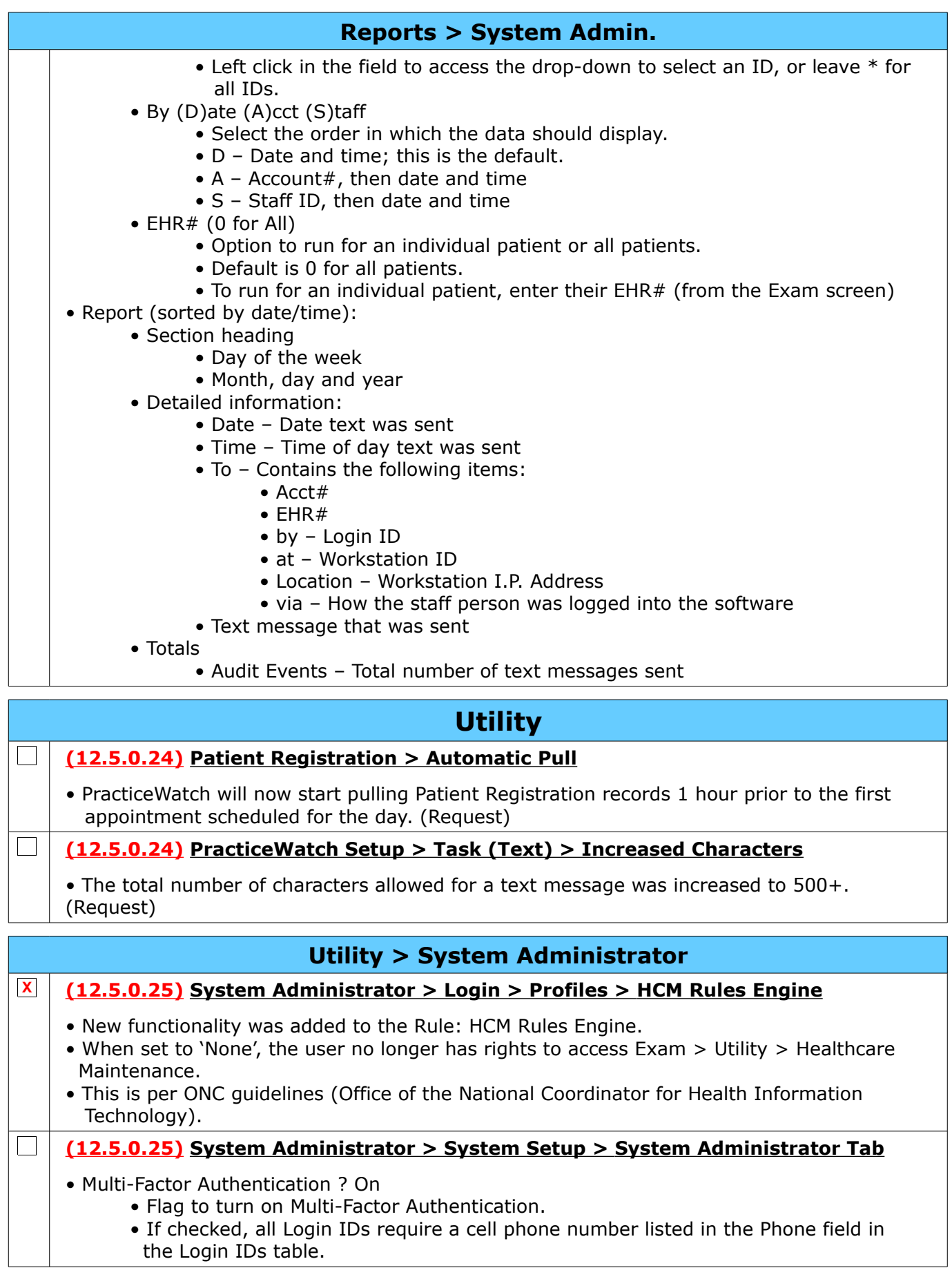

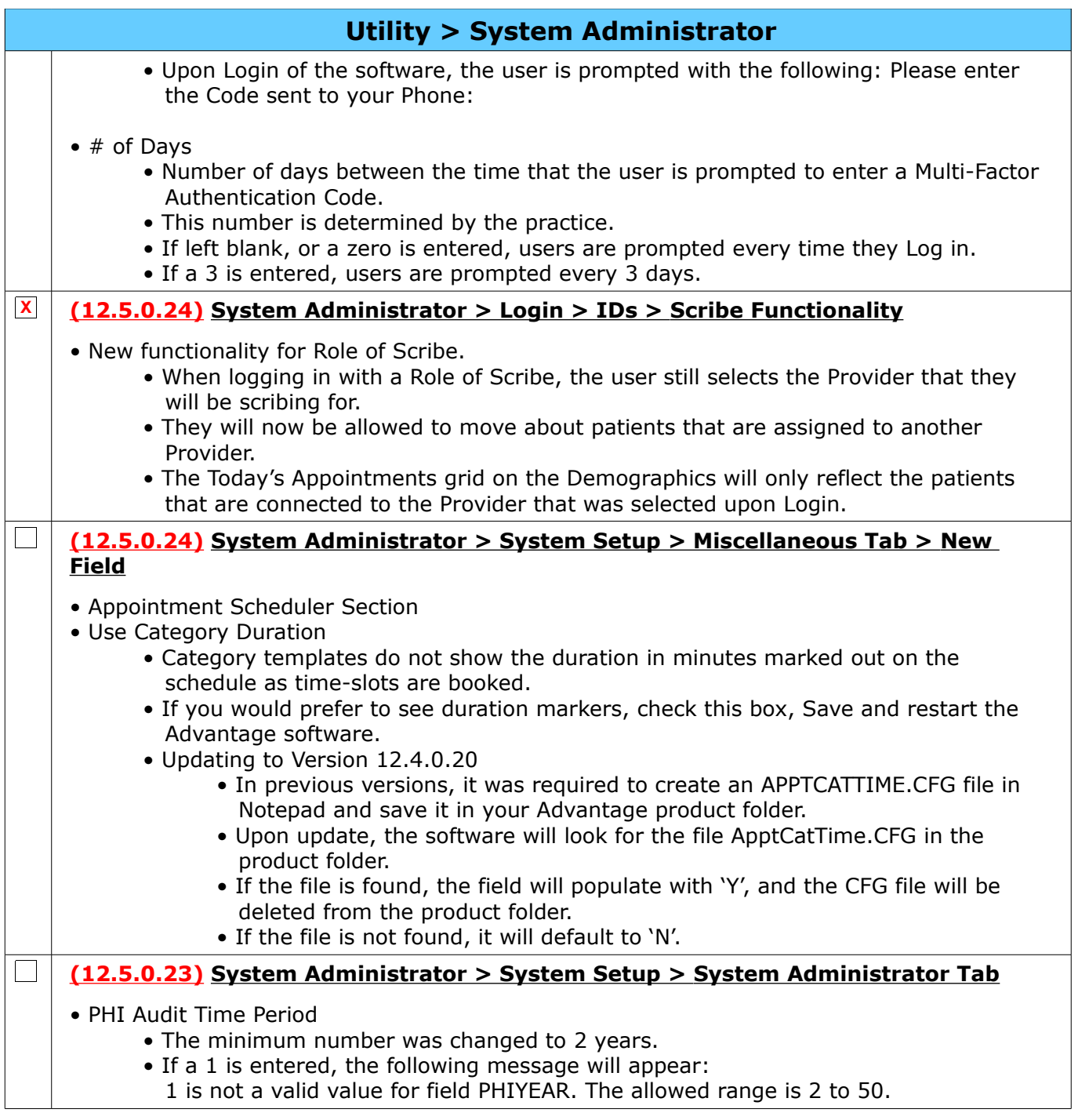

# <span id="page-34-0"></span>**Web Registration**

#### **(12.5.0.24) Web Reg > PracticeWatch > Automatic Pull**

• PracticeWatch will now start pulling Patient Registration records 1 hour prior to the first appointment scheduled for the day. (Request)

# **Worklists**

#### **(12.5.0.26) Global > ADDED: Denial Claims**

 $\Box$ 

 $\Box$ 

• This NEW Worklist allows the user to see all denied claims (sent electronically) and work them directly from the Worklist. (Request)

> Compulink Healthcare Solutions | 1100 Business Center Circle | Newbury Park, CA 91320 | 805.716.8677 . elearning@compulinkadvantage.com | www.compulinkadvantage.com [35](#page-0-1)

# <span id="page-35-1"></span>**Worklists**

- Upon selecting the Worklist, the user is prompted to enter a SVC LOC (Service Location).
	- Enter a Location Code, or leave blank for All Locations.
	- Click OK.
- The next prompt is to enter a BILLDATE (billed date).
	- Enter the date to include claims billed on or after.
	- Example: To find all denials for claims billed in October, in 10/01/2022.
	- Click OK.
- Items appear in Check# order, followed by CPT Code.
- Fields displayed in the Worklist:
	- Patname– Patient name
	- Payorname Name of the Payor claim was sent to
	- Check Number Check number the denial was sent with
	- Code Code for the reason for the denial
	- Category All records display REMITTANCE REMARKS
	- Descript Denial description
	- Amount All records display 0
	- Cptcode CPT code on charge that was denied
	- Svc\_from Date of Service
	- Svc loc Service Location
- Double click a denial to drill down to the next Worklist level: Denial Claims by Patient.
	- Fields displayed in the Worklist:
		- Patname– Patient name
		- Payorname Name of the Payor claim was sent to
		- Check Number Check number the denial was sent with
		- Code Code for the reason for the denial
		- Category All records display ADJ REASON
		- Descript Denial description
		- Amount Amount of the claim
	- Cptcode CPT code on charge that was denied
- Double click a claim to be taken to the Ledger with the selected charge in edit mode.
	- Add or Edit Payor Notes as needed.
	- Enter a Last Paid date as needed.
	- The claim filters off of the Worklist.

# <span id="page-35-0"></span>**Security**

#### **(12.5.0.22) SecurityAudit > ScribeProvLogUnique**

- If a user with the Role of Scribe logs into the software and selects a Provider, the software will add the ScribeProvLogUnique to the SecurityAudit. (Request)
- Example:

 $\Box$ 

- Julie the Scribe is assigned the LogUnique of 8.
- Dr. Smith the Provider is assigned the LogUnique of 5.
- Julie logs into the software and selects to scribe for Dr. Smith.
- In the SecurityAudit, it will document the following:
	- LogUnique field  $= 8$
	- Before field  $= 5$
- This record is being added at this time, however, the report for displaying the information to the user is still in development.
	- Once the report is completed, it will be delivered to the Advantage software with an update.
	- At that time, the user will have the ability to run the report for dates in the past.

<span id="page-36-0"></span>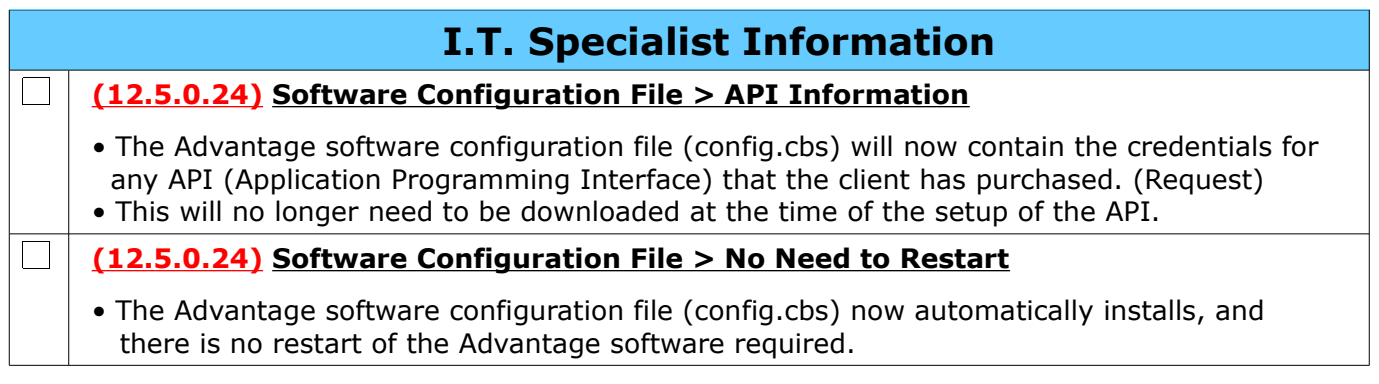